# **CA SiteMinder®**

# **Web Agent Installation Guide for Apache-based Servers**

**r12.5**

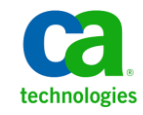

2nd Edition

This Documentation, which includes embedded help systems and electronically distributed materials, (hereinafter referred to as the "Documentation") is for your informational purposes only and is subject to change or withdrawal by CA at any time.

This Documentation may not be copied, transferred, reproduced, disclosed, modified or duplicated, in whole or in part, without the prior written consent of CA. This Documentation is confidential and proprietary information of CA and may not be disclosed by you or used for any purpose other than as may be permitted in (i) a separate agreement between you and CA governing your use of the CA software to which the Documentation relates; or (ii) a separate confidentiality agreement between you and CA.

Notwithstanding the foregoing, if you are a licensed user of the software product(s) addressed in the Documentation, you may print or otherwise make available a reasonable number of copies of the Documentation for internal use by you and your employees in connection with that software, provided that all CA copyright notices and legends are affixed to each reproduced copy.

The right to print or otherwise make available copies of the Documentation is limited to the period during which the applicable license for such software remains in full force and effect. Should the license terminate for any reason, it is your responsibility to certify in writing to CA that all copies and partial copies of the Documentation have been returned to CA or destroyed.

TO THE EXTENT PERMITTED BY APPLICABLE LAW, CA PROVIDES THIS DOCUMENTATION "AS IS" WITHOUT WARRANTY OF ANY KIND, INCLUDING WITHOUT LIMITATION, ANY IMPLIED WARRANTIES OF MERCHANTABILITY, FITNESS FOR A PARTICULAR PURPOSE, OR NONINFRINGEMENT. IN NO EVENT WILL CA BE LIABLE TO YOU OR ANY THIRD PARTY FOR ANY LOSS OR DAMAGE, DIRECT OR INDIRECT, FROM THE USE OF THIS DOCUMENTATION, INCLUDING WITHOUT LIMITATION, LOST PROFITS, LOST INVESTMENT, BUSINESS INTERRUPTION, GOODWILL, OR LOST DATA, EVEN IF CA IS EXPRESSLY ADVISED IN ADVANCE OF THE POSSIBILITY OF SUCH LOSS OR DAMAGE.

The use of any software product referenced in the Documentation is governed by the applicable license agreement and such license agreement is not modified in any way by the terms of this notice.

#### The manufacturer of this Documentation is CA.

Provided with "Restricted Rights." Use, duplication or disclosure by the United States Government is subject to the restrictions set forth in FAR Sections 12.212, 52.227-14, and 52.227-19(c)(1) - (2) and DFARS Section 252.227-7014(b)(3), as applicable, or their successors.

Copyright © 2012 CA. All rights reserved. All trademarks, trade names, service marks, and logos referenced herein belong to their respective companies.

# **CA Technologies Product References**

This document references the following CA Technologies products:

- CA SiteMinder
- CA CA Identity Manager
- CA SOA Security Manager

# **Contact CA Technologies**

#### **Contact CA Support**

For your convenience, CA Technologies provides one site where you can access the information that you need for your Home Office, Small Business, and Enterprise CA Technologies products. At [http://ca.com/support,](http://www.ca.com/support) you can access the following resources:

- Online and telephone contact information for technical assistance and customer services
- Information about user communities and forums
- Product and documentation downloads
- CA Support policies and guidelines
- Other helpful resources appropriate for your product

#### **Providing Feedback About Product Documentation**

If you have comments or questions about CA Technologies product documentation, you can send a message to **techpubs@ca.com**.

To provide feedback about CA Technologies product documentation, complete our short customer survey which is available on the CA Support website at [http://ca.com/docs.](http://www.ca.com/docs)

# **Documentation Changes**

The following documentation updates have been made since the last release of this documentation:

- [Source the Agent Environment Script on UNIX or Linux Operating Environments](#page-38-0) (see page 39)—Changed sequence of sourcing ca\_wa\_env script (169369).
- [Required Linux Libraries](#page-14-0) (see page 15)—Updated list of required libraries (169484, 169447).
- [Apache-based server Preparations for Windows operating environments](#page-12-0) (see page 13)—Removed reference to Visual C++ library prerequisite. Installation program now checks for and installs this library if needed. Resolves CQ171379.

# **Contents**

### **[Chapter 1: Preparation](#page-8-0) 9**

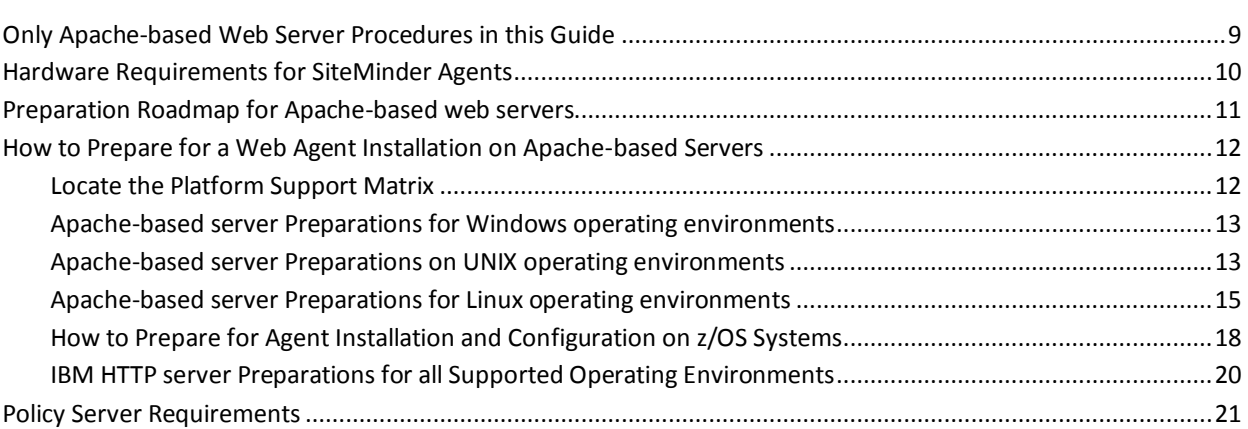

### **[Chapter 2: Install and Configure Apache-based Agents on Windows](#page-24-0) 25**

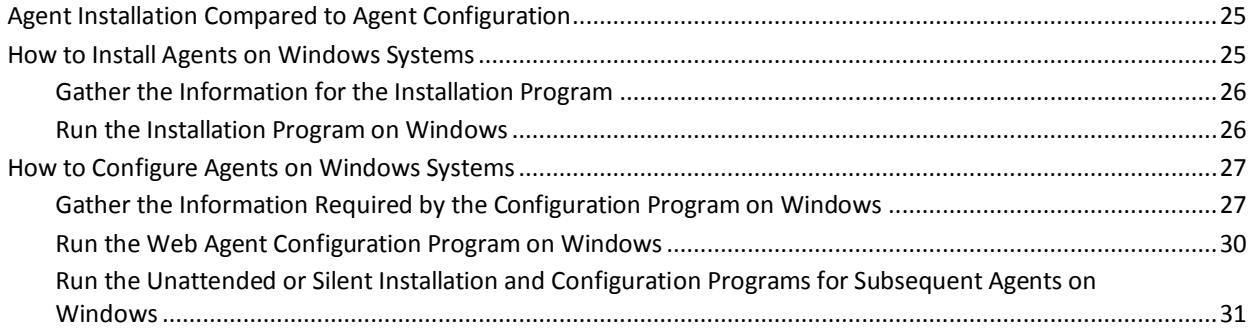

# **[Chapter 3: Install and Configure Apache-based Agents on UNIX/Linux](#page-32-0) 33**

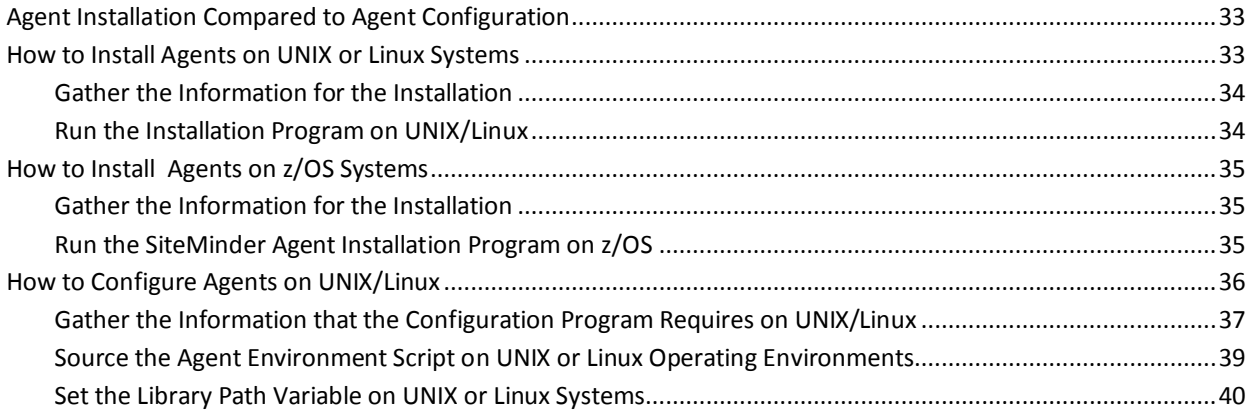

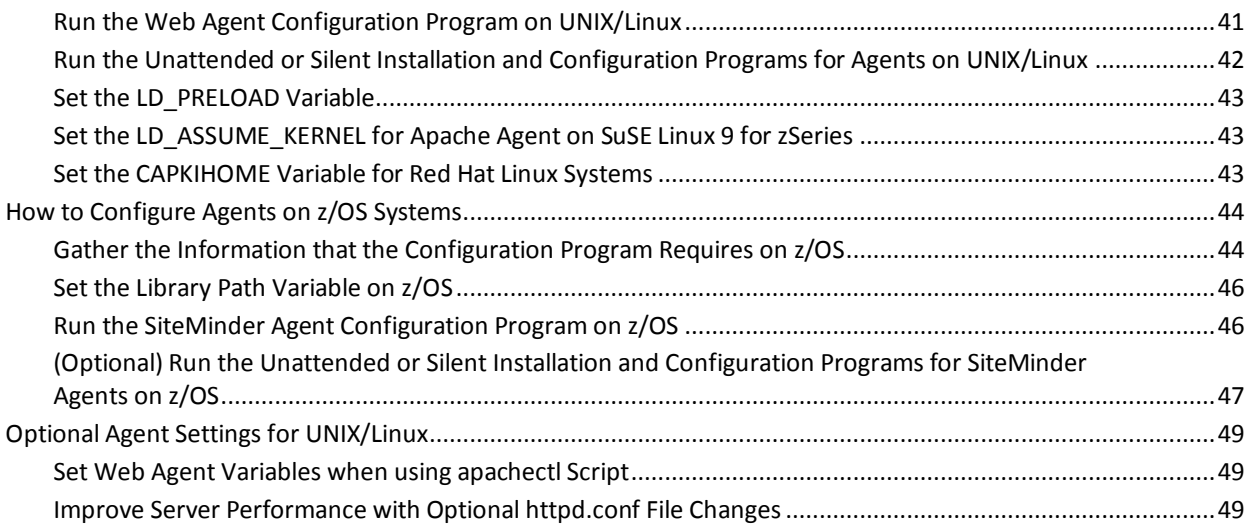

# **[Chapter 4: Dynamic Policy Server Clusters](#page-50-0) 51**

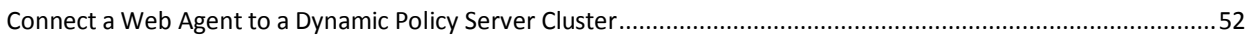

## **[Chapter 5: Starting and Stopping Web Agents](#page-52-0) 53**

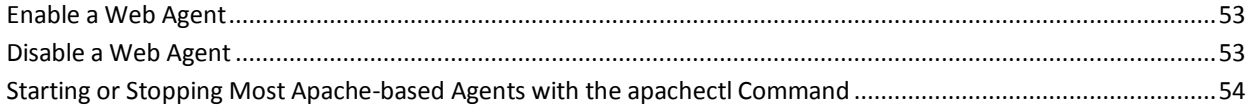

# **[Chapter 6: Upgrade a Web Agent to r12.5](#page-54-0) 55**

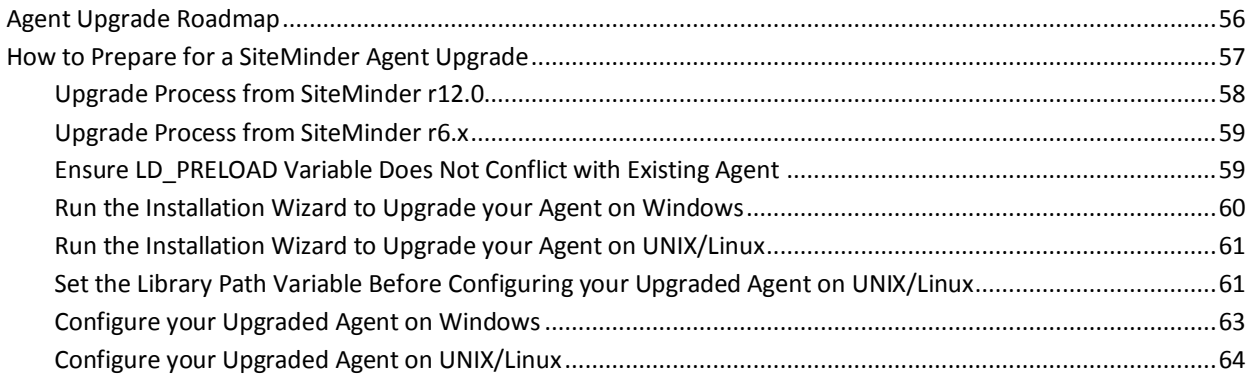

### **[Chapter 7: Operating System Tuning](#page-64-0) 65**

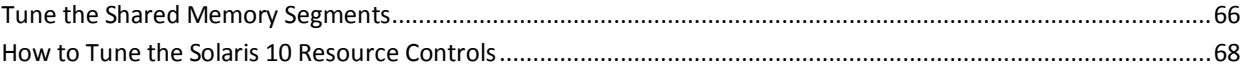

# **[Chapter 8: Uninstall a Web Agent](#page-68-0) 69**

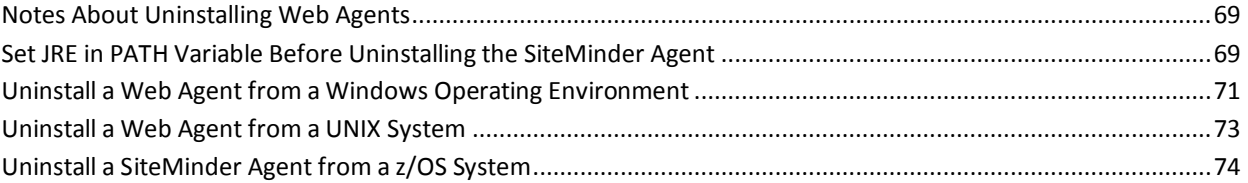

# **[Chapter 9: Troubleshooting](#page-74-0) 75**

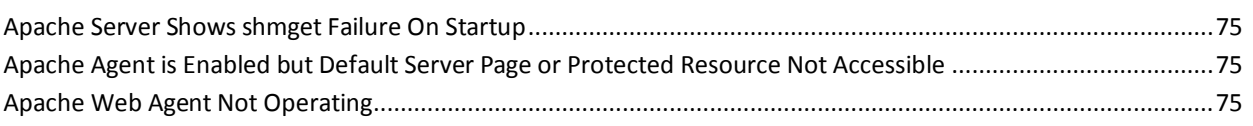

### **[Appendix A: Worksheets](#page-76-0) 77**

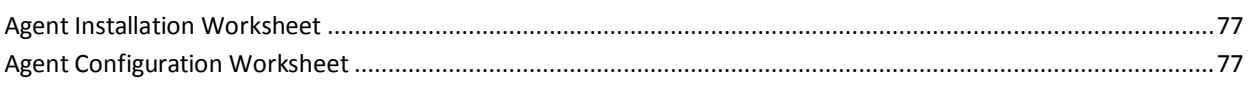

### **[Index](#page-78-0) 79**

# <span id="page-8-2"></span><span id="page-8-0"></span>**Chapter 1: Preparation**

This section contains the following topics:

[Only Apache-based Web Server Procedures in this Guide](#page-8-2) (see page 9) [Hardware Requirements for SiteMinder Agents](#page-9-1) (see page 10) [Preparation Roadmap for Apache-based web servers](#page-10-1) (see page 11) [How to Prepare for a Web Agent Installation on Apache-based Servers](#page-11-2) (see page 12) Policy Server [Requirements](#page-20-1) (see page 21)

# <span id="page-8-1"></span>**Only Apache-based Web Server Procedures in this Guide**

This guide only contains procedures for installing or configuring SiteMinder agents on Apache-based web servers.

To install or configure a SiteMinder agent on any other type of web server or operating environment, see one of the following guides:

- *Web Agent Installation Guide for Domino*.
- **Web Agent Installation Guide for IIS.**
- *Web Agent Installation Guide for Oracle iPlanet*.

## <span id="page-9-1"></span><span id="page-9-0"></span>**Hardware Requirements for SiteMinder Agents**

Computers hosting SiteMinder agents require the following hardware:

#### **Windows operating environment requirements**

SiteMinder agents operating on Windows operating environments require the following hardware:

- CPU: x86 or x64
- Memory: 2-GB system RAM.
- Available disk space:
	- 2-GB free disk space in the installation location.
	- .5-GB free disk space in the temporary location.

#### **UNIX operating environment requirements**

SiteMinder agents operating on UNIX operating environments require the following hardware:

- CPU:
	- Solaris operating environment: SPARC
	- Red Hat operating environment: x86 or x64
- Memory: 2-GB system RAM.
- Available disk space:
	- 2-GB free disk space in the installation location.
	- .5-GB free disk space in /temp.

**Note**: Daily operation of the agent requires 10 MB of free disk space in /tmp. The agent creates files and named pipes under /tmp. The path to which these files and pipes are created cannot be changed.

# <span id="page-10-1"></span><span id="page-10-0"></span>**Preparation Roadmap for Apache-based web servers**

The following illustration describes how to prepare your web server before you install a SiteMinder agent:

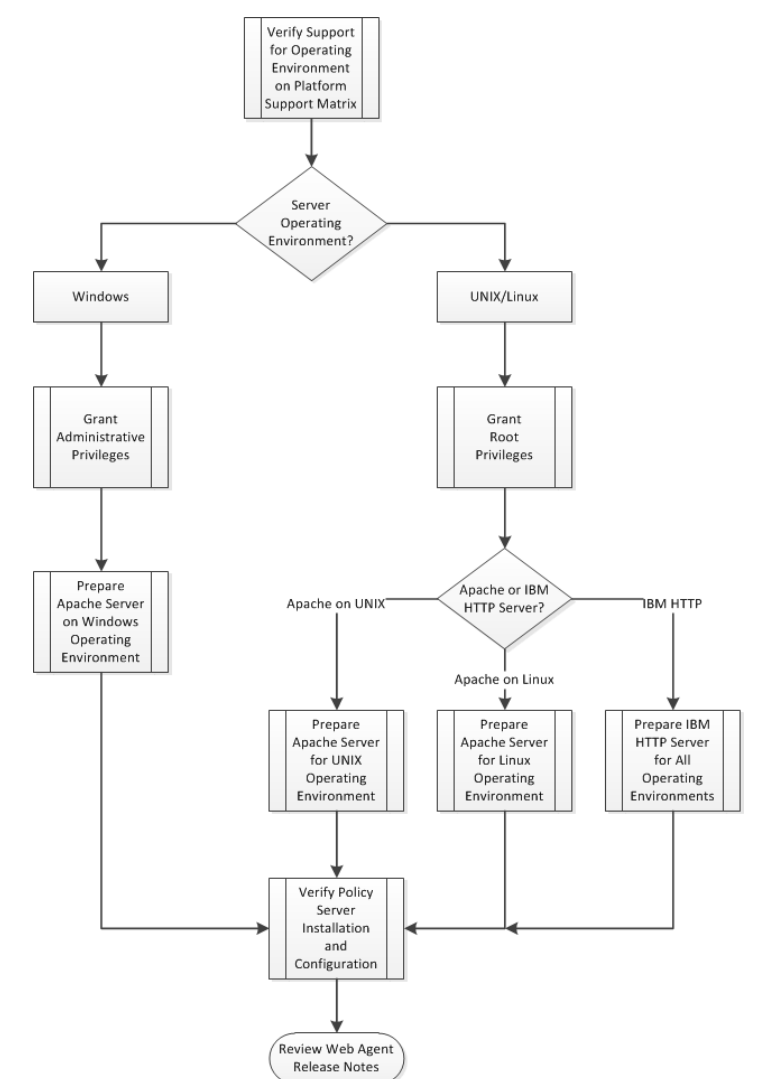

# <span id="page-11-2"></span><span id="page-11-0"></span>**How to Prepare for a Web Agent Installation on Apache-based Servers**

To prepare for a SiteMinder agent installation on an Apache-based server, use the following process:

- 1. [Locate the Platform Support Matrix](#page-11-2) (see page 12). Verify that your web server supports the version of the SiteMinder agent that you want to install.
- 2. Verify that you have an account with one of the following types of privileges for your web server:
	- Administrative privileges (for the Windows operating environment)
	- Root privileges (for the UNIX or Linux operating environments)
- 3. Configure the appropriate additional SiteMinder agents require using *one* of the following lists:
	- [Apache-based server preparations for Windows operating environments](#page-12-0) (see page 13).
	- [Apache-based server preparations for UNIX operating environments](#page-12-0) (see page 13).
	- [Apache-based server preparations for Linux operating environments](#page-14-0) (see page 15).
	- [IBM HTTP server preparations for all operating environments](#page-19-1) (see page 20).
- 4. Verify that the Policy Server is installed and configured.
- 5. Review the known issues section of the *Web Agent Release Notes.*

### <span id="page-11-1"></span>**Locate the Platform Support Matrix**

Use the Platform Support Matrix to verify that the operating environment and other required third-party components are supported.

#### **Follow these steps:**

- 1. Log in to the CA [Support site.](http://www.ca.com/support)
- 2. Locate the Technical Support section.
- 3. Enter SiteMinder in the Product Finder field.

The SiteMinder product page appears.

4. Click Product Status, SiteMinder Family of Products Platform Support Matrices.

**Note:** You can download the latest JDK and JRE versions at th[e Oracle Developer](http://www.oracle.com/technetwork/java/index.html)  [Network.](http://www.oracle.com/technetwork/java/index.html)

### <span id="page-12-1"></span><span id="page-12-0"></span>**Apache-based server Preparations for Windows operating environments**

Apache-based web servers running on Windows operating environments require the following preparations *before* installing a SiteMinder agent:

- 1. [Install the Apache-based web server as a service for all users](#page-12-0) (see page 13).
- 2. [Verify the presence of a logs subdirectory with the proper permissions](#page-12-0) (see page 13).

#### **Install an Apache Web Server on Windows as a Service for All Users**

When an Apache-based web server is installed using a single user account, the Agent configuration cannot detect the Apache-based web server installation.

To correct this problem, select the following option when you install an Apache-based web server on a Windows operating environment:

"install as a service, available for all users".

#### **Verify Presence of a Logs Subdirectory with Permissions for Apache-based Web Agents**

For SiteMinder Agents for Apache-based web servers (including IBM HTTP Server), a logs subdirectory must exist under the root directory of the Apache-based web server. This subdirectory needs Read and Write permissions for the user identity under which the Apache child process runs.

If the logs subdirectory does not exist, create it with the required permissions.

**Note:** This configuration requirement applies to any Apache-based web server that writes log files outside the Apache root directory.

### <span id="page-12-2"></span>**Apache-based server Preparations on UNIX operating environments**

Apache-based servers running on UNIX operating environments require the following preparations before installing a SiteMinder agent:

- 1. [Set the display variable](#page-13-0) (see page 14).
- 2. [Verify the presence of a logs subdirectory](#page-13-0) (see page 14).
- 3. Verify that the appropriate patches have been installed for your operating environment:
	- [Solaris patches](#page-13-0) (see page 14).
	- [AIX requirements](#page-13-0) (see page 14).

#### <span id="page-13-0"></span>**Set the DISPLAY For SiteMinder Agent Installations on UNIX**

If you are installing the SiteMinder Agent on a UNIX system from a remote terminal, such as a Telnet or Exceed terminal, be sure the DISPLAY variable is set for the local system. For example, if your machine is 111.11.1.12, set the variable as follows:

DISPLAY=111.11.1.12:0.0

export DISPLAY

**Note:** You can also install the agent using the console mode installation, which does not require the X window display mode.

#### **Verify Presence of a Logs Subdirectory with Permissions for Apache-based SiteMinder Agents**

For SiteMinder Agents for Apache-based web servers (including IBM HTTP Server), a logs subdirectory must exist under the root directory of the Apache-based web server. This subdirectory needs Read and Write permissions for the user identity under which the Apache child process runs.

If the logs subdirectory does not exist, create it with the required permissions.

**Note:** This configuration requirement applies to any Apache-based web server that writes log files outside the Apache root directory.

#### **Required Solaris Patches**

Before installing a SiteMinder Agent on a Solaris computer, install the following patches:

#### **Solaris 9**

Requires patch 111711-16.

#### **Solaris 10**

Requires patch 119963-08.

You can verify installed patch versions by logging in as the root user and executing the following command:

showrev -p | grep *patch\_id*

To locate Solaris patches, go to the Oracle Solution Center.

#### **AIX Requirements**

SiteMinder agents running on AIX systems require the following components:

■ To run a rearchitected (framework) SiteMinder Apache-based agent on an AIX system, your C/C++ runtime environment must be version 8.0.0.0.

### <span id="page-14-1"></span><span id="page-14-0"></span>**Apache-based server Preparations for Linux operating environments**

Apache-based servers running on Linux operating environments require the following preparations before installing a SiteMinder agent:

- 1. [Verify that the required patches are installed](#page-14-0) (see page 15).
- 2. [Verify that the required libraries are installed](#page-14-0) (see page 15).
- 3. [Verify that the required tools are installed](#page-15-0) (see page 16).
- 4. [Compile the Apache-based web server](#page-15-0) (see page 16).
- 5. [Verify the presence of a logs subdirectory](#page-16-0) (see page 17).

#### **Required Linux Patches**

The following Linux patches are required:

#### **For Web Agents running on 64-bit Linux systems**

- Binutils 2.17
- GCC 4.1.0

#### **Required Linux Libraries**

Certain library files are required for components operating on Linux operating environments. Failure to install the correct libraries can cause the following error:

java.lang.UnsatisfiedLinkError

If you are installing, configuring, or upgrading a Linux version of this component, the following libraries are required on the host system:

#### **Red Hat 5.x**

compat–gcc-34-c++-3.4.6-*patch\_version*.I386

#### **Red Hat 6.x (32-bit)**

libstdc++-4.4.6-3.el6.i686.rpm

To have the appropriate 32-bit C run–time library for your operating environment, install the previous rpm.

#### <span id="page-15-0"></span>**Red Hat 6.x (64-bit)**

libXau-1.0.5-1.el6.i686.rpm libxcb-1.5-1.el6.i686.rpm libstdc++-4.4.6-4.el6.i686.rpm compat-db42-4.2.52-15.el6.i686.rpm compat-db43-4.3.29-15.el6.i686.rpm libX11-1.3-2.el6.i686.rpm libXrender-0.9.5-1.el6.i686.rpm libexpat.so.1 (provided by expat-2.0.1-11.el6\_2.i686.rpm) libfreetype.so.6 (provided by freetype-2.3.11-6.el6\_2.9.i686.rpm) libfontconfig.so.1 (provided by fontconfig-2.8.0-3.el6.i686.rpm) libICE-1.0.6-1.el6.i686.rpm libuuid-2.17.2-12.7.el6.i686.rpm libSM-1.1.0-7.1.el6.i686.rpm libXext-1.1-3.el6.i686.rpm compat-libstdc++-33-3.2.3-69.el6.i686.rpm compat-db-4.6.21-15.el6.i686.rpm libXi-1.3-3.el6.i686.rpm libXtst-1.0.99.2-3.el6.i686.rpm libXft-2.1.13-4.1.el6.i686.rpm libXt-1.0.7-1.el6.i686.rpm libXp-1.0.0-15.1.el6.i686.rpm

#### **Linux Tools Required**

Before installing a SiteMinder Agent on a Red Hat Apache 2.2 web server running on the Red Hat Enterprise Linux operating environment, install all the items included in the Red Hat Legacy Software Development tools package.

#### **Compile an Apache Web Server on a Linux System**

For the SiteMinder Agent to operate with an Apache web server running Linux, you have to compile the server. Compiling is required because the Agent code uses pthreads (a library of POSIX-compliant thread routines), but the Apache server on the Linux platform does not, by default.

<span id="page-16-0"></span>If you do not compile with the lpthread option, the Apache server starts up, but then hangs and does not handle any requests. The Apache server on Linux cannot initialize a module which uses pthreads due to issues with Linux's dynamic loader.

#### **Follow these steps:**

1. Enter the following:

LIBS=-lpthread export LIBS

2. Configure Apache as usual by entering the following:

configure --enable-module=so --prefix=*your\_install\_target\_directory* make make install

### **Verify Presence of a Logs Subdirectory with Permissions for Apache-based SiteMinder Agents**

For SiteMinder Agents for Apache-based web servers (including IBM HTTP Server), a logs subdirectory must exist under the root directory of the Apache-based web server. This subdirectory needs Read and Write permissions for the user identity under which the Apache child process runs.

If the logs subdirectory does not exist, create it with the required permissions.

**Note:** This configuration requirement applies to any Apache-based web server that writes log files outside the Apache root directory.

### <span id="page-17-0"></span>**How to Prepare for Agent Installation and Configuration on z/OS Systems**

Before you install and configure a SiteMinder agent on the z/OS operating environment, perform the preparation steps described in this process.

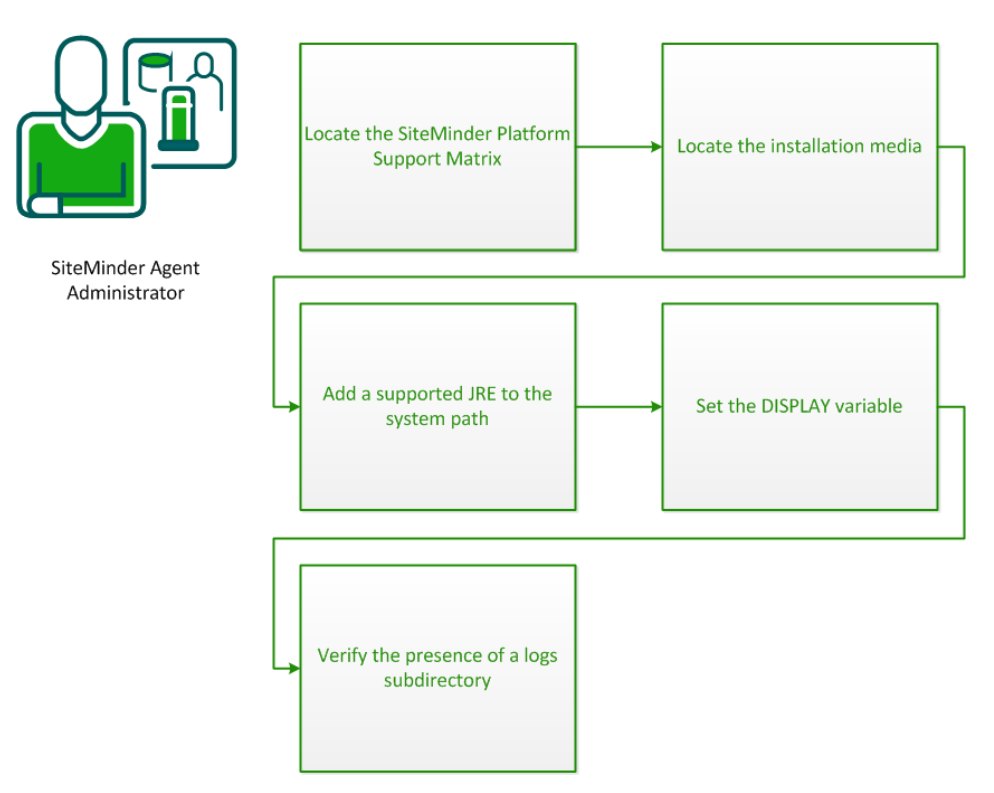

- 1. [Locate the SiteMinder Platform Support Matrix](#page-11-2) (see page 12).
- 2. [Locate the installation media](#page-18-0) (see page 19).
- 3. [Add a supported JRE to the system path](#page-19-1) (see page 20).
- 4. [Set the DISPLAY variable](#page-18-0) (see page 19).
- 5. [Verify the presence of a logs subdirectory](#page-13-0) (see page 14).

#### **Locate the Platform Support Matrix**

Use the Platform Support Matrix to verify that the operating environment and other required third-party components are supported.

#### **Follow these steps:**

- 1. Log in to the CA [Support site.](http://www.ca.com/support)
- 2. Locate the Technical Support section.
- 3. Enter SiteMinder in the Product Finder field.

The SiteMinder product page appears.

<span id="page-18-0"></span>4. Click Product Status, SiteMinder Family of Products Platform Support Matrices.

**Note:** You can download the latest JDK and JRE versions at th[e Oracle Developer](http://www.oracle.com/technetwork/java/index.html)  [Network.](http://www.oracle.com/technetwork/java/index.html)

#### **Locate the Installation Media**

You can find the installation media on the Technical Support site.

#### **Follow these steps:**

- 1. Log in to the [CA Support site.](http://www.ca.com/support)
- 2. Locate the Technical Support section.
- 3. Click Download Center.
- 4. Locate the Support by Product section.
- 5. Type **SiteMinder** in the Select a Product Page field, and then press Enter.
- 6. Click Downloads.

The Download Center screen appears.

- 7. Enter **SiteMinder** in the Select a Product field.
- 8. Select a release from the Select a Release drop-down list.
- 9. Select a Service Pack from the Select a Gen Level drop-down list.
- 10. Click Go.

The Product Downloads screen appears. All SiteMinder installation executables are listed.

#### **Set the DISPLAY Variable for SiteMinder Agent Installations on z/OS**

If you are installing the SiteMinder agent on a z/OS system from a remote terminal, verify that the DISPLAY variable is set for the local system. For example, if your server IP address is 111.11.1.12, set the variable as follows:

export DISPLAY=111.11.1.12:0.0

**Note:** You can also install the SiteMinder agent using the console mode installation, which does not require the X window display mode.

#### <span id="page-19-1"></span>**Verify Presence of a Logs Subdirectory with Permissions for Apache-based SiteMinder Agents**

For SiteMinder Agents for Apache-based web servers (including IBM HTTP Server), a logs subdirectory must exist under the root directory of the Apache-based web server. This subdirectory needs Read and Write permissions for the user identity under which the Apache child process runs.

If the logs subdirectory does not exist, create it with the required permissions.

**Note:** This configuration requirement applies to any Apache-based web server that writes log files outside the Apache root directory.

#### **Add a Supported JRE to the System Path**

On z/OS systems, before installing the SiteMinder agent, verify that a supported JRE is present on the system and defined in the PATH and JAVA\_HOME system variables.

#### **Follow these steps:**

Enter the following commands at a command prompt:

export PATH=*JRE*/bin:\$PATH export JAVA\_HOME=*JRE*

*JRE*

Specifies the location of the JRE.

For example, /sys/java64bt/v6r0m1/usr/lpp/java/J*version\_number*

### <span id="page-19-0"></span>**IBM HTTP server Preparations for all Supported Operating Environments**

Apache-based IBM HTTP servers require the following preparations before installing a SiteMinder agent:

■ [Verify write permissions exist for the server logs](#page-19-1) (see page 20).

#### **Enable Write Permissions for IBM HTTP Server Logs**

If you install the SiteMinder Agent on an IBM HTTP Server, this web server gets installed as root and its subdirectories do not give all users in all groups Write permissions.

For the Low Level Agent Worker Process (LLAWP) to write agent initialization messages to the web server logs, the user running the web server needs permission to write to the web server's log directory. Ensure that you allow write permissions for this user.

# <span id="page-20-1"></span><span id="page-20-0"></span>**Policy Server Requirements**

Verify the following criteria:

- Your Policy Server is installed and configured.
- Your Policy server can communicate with the computer where you plan to install the agent.

**Note:** For more information, see the Policy Server documentation.

To install and configure a SiteMinder agent, a Policy Server requires at least the following items:

A SiteMinder administrator that has the right to register trusted hosts.

A trusted host is a client computer where one or more SiteMinder Agents are installed and registered with the Policy Server. The SiteMinder administrator must have permissions to register trusted hosts with the Policy Server. Registering a trusted host creates a unique trusted host name object on the Policy Server.

■ An Agent identity

An Agent identity establishes a mapping between the Policy Server and the name or IP address of the web server instance hosting an Agent. You define an Agent identity from the Agents object in the Administrative UI. You assign it a name and specify the Agent type as a Web Agent.

■ A Host Configuration Object (HCO)

The host configuration object on the Policy Server defines the communication between the agent and the Policy Server that occurs after an initial connection. The Initial connections use the parameters in the SmHost.conf file.

■ Agent Configuration Object (ACO)

This object includes the parameters that define the agent configuration. All SiteMinder agents require at least one of the following configuration parameters that are defined in the ACO:

#### **AgentName**

Defines the identity of the web agent. This identity links the name and the IP address or FQDN of each web server instance hosting an Agent.

The value of the DefaultAgentName is used instead of the AgentName parameter if any of the following events occur:

- The AgentName parameter is disabled.
- The value of AgentName parameter is empty.
- The values of the AgentName parameter do *not* match any existing agent object.

**Note:** This parameter can have more than one value. Use the multivalue option when setting this parameter in an Agent Configuration Object. For local configuration files, add each value to a separate line in the file.

#### **Default:** No default

**Limit**: Multiple values are allowed, but each AgentName parameter has a 4,000 character limit. Create additional AgentName parameters as needed by adding a character to the parameter name. For example, AgentName, AgentName1, AgentName2.

**Limits:** Must contain 7-bit ASCII characters in the range of 32-127, and include one or more printable characters. Cannot contain the ampersand (&) and asterisk (\*) characters. The value is not case-sensitive. For example, the names MyAgent and myagent are treated the same.

**Example:** myagent1,192.168.0.0 (IPV4)

**Example:** myagent2, 2001:DB8::/32 (IPV6)

**Example:** myagent,www.example.com

**Example** (multiple AgentName parameters): AgentName1, AgentName2, AgentName3. The value of each AgentName*number* parameter is limited to 4,000 characters.

#### **DefaultAgentName**

Defines a name that the agent uses to process requests. The value for DefaultAgentName is used for requests on an IP address or interface when no agent name value exists in the AgentName parameter.

If you are using virtual servers, you can set up your SiteMinder environment quickly by using a DefaultAgentName. Using DefaultAgentName means that you do not need to define a separate agent for each virtual server.

**Important!** If you do not specify a value for the DefaultAgentName parameter, then the value of the AgentName parameter requires every agent identity in its list. Otherwise, the Policy Server cannot tie policies to the agent.

**Default:** No default.

**Limit**: Multiple values are allowed.

**Limits:** Must contain 7-bit ASCII characters in the range of 32-127, and include one or more printable characters. Cannot contain the ampersand (&) and asterisk (\*) characters. The value is not case-sensitive. For example, the names MyAgent and myagent are treated the same.

# <span id="page-24-3"></span><span id="page-24-0"></span>**Chapter 2: Install and Configure Apache-based Agents on Windows**

This section contains the following topics:

[Agent Installation Compared to Agent Configuration](#page-24-3) (see page 25) [How to Install Agents on Windows Systems](#page-24-3) (see page 25) [How to Configure Agents on Windows Systems](#page-26-2) (see page 27)

## <span id="page-24-1"></span>**Agent Installation Compared to Agent Configuration**

The concepts of installation and configuration have specific meanings when used to describe SiteMinder agents.

Installation means installing the SiteMinder agent software on a computer system. For example, installing an agent creates directories and copies the SiteMinder agent software and other settings to the computer.

Configuration occurs after installation and means the act of preparing the SiteMinder agent software for a specific web server on a computer. This preparation includes registering the agent with SiteMinder Policy Servers, and creating a runtime server instance for the web server that is installed on the computer.

Use the wizard-based installation and configuration programs to install and configure your agent on your first web server. The wizard-based programs create a .properties file.

Use the .properties file and the respective executable file to install or configure the agent silently on additional web servers.

# <span id="page-24-2"></span>**How to Install Agents on Windows Systems**

Installing SiteMinder agents on the Windows operating environment requires several separate procedures. These procedures are described using the following process:

- 1. [Gather the required information for the installation program](#page-25-2) (see page 26).
- 2. [Run the wizard based installation program](#page-25-2) (see page 26).

### <span id="page-25-2"></span><span id="page-25-0"></span>**Gather the Information for the Installation Program**

Gather the following information about your web server before running the installation program for the SiteMinder agent:

#### **Installation Directory**

Specifies the location of the SiteMinder agent binary files on your web server. The *web\_agent\_home* variable is set to this location.

**Limit**: SiteMinder requires the name "webagent" for the bottom directory in the path.

### <span id="page-25-1"></span>**Run the Installation Program on Windows**

The installation program for the SiteMinder agent installs the agent on one computer at a time using the Windows operating environment. This installation program can be run in wizard or console modes. The wizard and console-based installation programs also create a .properties file for subsequent installations and configurations using the unattended or silent method with the same settings.

For example, suppose the Agents in your environment use the same web server version, installation directory, Agent Configuration Object and Policy Servers. Use the installation wizard or console-based installation program for your first installation. Afterwards, you could create your own script to run the installation program with the .properties file the wizard or console-based installation program created.

#### **Follow these steps:**

- 1. Copy the SiteMinder Web Agent installation executable file to a temporary directory on your web server.
- 2. Do *one* of the following steps:
	- For wizard-based installations, right-click the installation executable file, and then select Run as Administrator.
	- For console-based installations, open a command line window and run the executable as shown in the following example:

*executable\_file\_name*.exe -i console

3. Use the information that you gathered previously to complete the installation.

### <span id="page-26-2"></span><span id="page-26-0"></span>**How to Configure Agents on Windows Systems**

Configuring the agent occurs after the installation. Configuration requires several separate procedures which are described using the following process:

- 1. [Gather the information for the configuration](#page-26-2) (see page 27).
- 2. [Run the wizard-based configuration program](#page-29-1) (see page 30).
- 3. [\(Optional\) Run the unattended or silent installation and configuration programs for](#page-30-1)  [subsequent web servers in your environment](#page-30-1) (see page 31).

### <span id="page-26-1"></span>**Gather the Information Required by the Configuration Program on Windows**

Gather the following information about your SiteMinder environment before running the configuration program for the SiteMinder agent:

#### **Register Host**

Indicates whether you want to register a trusted host. This registration creates a trusted host object in the SiteMinder Policy Server and an SmHost.conf file on the web server. The agent uses this information to make an initial connection to SiteMinder Policy Servers when it starts. Register each agent instance as a trusted host only once.

#### **Default**:Yes

**Limits**: Yes, No

#### **Admin User Name**

Specifies the name of a SiteMinder user with Administrative privileges that is already defined in the SiteMinder Policy Server. This SiteMinder user account requires privileges to register trusted hosts.

#### **Admin Password**

Specifies a password for the Admin User Name that is already defined in the SiteMinder Policy Server.

#### **Confirm Admin Password**

Repeats the password entered in the Admin Password field. This value verifies the password for the Admin User Name already defined in the SiteMinder Policy Server.

#### **Trusted Host Object Name**

Specifies a unique name for the trusted host you are registering. This trusted host object is stored on the SiteMinder Policy Server.

#### **Host Configuration Object**

Specifies the name of a Host Configuration Object that is already defined in the SiteMinder Policy Server. After the agent initially connects to a Policy Server (using the SmHost.conf file settings), subsequent connections use the settings from the Host Configuration Object.

#### **Policy Server IP Address**

Specifies the Internet Protocol address of the Policy Servers to which the agent attempts to connect upon startup. If your Policy Server is behind a firewall, specify a port number also.

If a hardware load balancer is configured to expose Policy Servers in your environment through a single Virtual IP Address (VIP), enter the VIP. For more information, see the *Policy Server Administration Guide*.

**Example**: (IPV4) 192.168.1.105

**Example**: (IPV4 with the port number) 192.168.1.105:44443

**Example**: (IPV6) 2001:DB8::/32

**Example**: (IPV6) [2001:DB8::/32]:44443

#### **FIPS Mode Setting**

Specifies *one* of the following algorithms:

#### **FIPS Compatibility/AES Compatibility**

Uses algorithms existing in previous versions of SiteMinder to encrypt sensitive data and is compatible with previous versions of SiteMinder. If your organization does *not* require the use of FIPS-compliant algorithms, use this option.

#### **FIPS Migration/AES Migration**

Allows a transition from FIPS-compatibility mode to FIPS-only mode. In FIPS-migration mode, SiteMinder environment continues to use existing SiteMinder encryption algorithms as you reencrypt existing sensitive data using FIPS-compliant algorithms.

#### **FIPS Only/AES Only**

Uses *only* FIPS-compliant algorithms to encrypt sensitive data in the SiteMinder environment. This setting does *not* interoperate with, *nor* is backwards-compatible with, previous versions of SiteMinder.

**Default**: FIPS Compatibility/AES Compatibility

**Note:** FIPS is a US government computer security standard that accredits cryptographic modules which meet the Advanced Encryption Standard (AES).

**Important!** Use a compatible FIPS/AES mode (or a combination of compatible modes) for both the SiteMinder agent and the SiteMinder Policy Server.

#### **Name**

Specifies the name of the SmHost.conf file which contains the settings the Web Agent uses to make initial connections to a SiteMinder Policy Server.

#### **Default**: SmHost.conf

#### **Location**

Specifies the directory where the SmHost.conf file is stored.

**Default**: *web\_agent\_home*\config

#### **Enable Shared Secret Rollover**

Select this check box to change the shared secret that the SiteMinder Policy Server uses to encrypt communications to the Web Agents.

#### **Select Servers**

Indicates the web server instances that the configuration program finds on the computer. Select the check boxes of the instances you want to configure. Clear the check boxes of those instances from which you want to remove SiteMinder protection.

#### **Agent Configuration Object Name**

Specifies the name of an agent configuration object (ACO) already defined on the Policy Server.

#### **Default**: AgentObj

#### **Advanced Authentication Scheme Dialog**

Specifies the advanced authentication scheme for the web server instances you selected previously.

### <span id="page-29-1"></span><span id="page-29-0"></span>**Run the Web Agent Configuration Program on Windows**

After gathering the information for your agent configuration, run the agent configuration program. This program creates an agent runtime instance for the web servers running on your computer.

This configuration program is wizard or console based, depending on the option you select. Running the configuration program in the wizard or console mode once creates a properties file. Use the properties file to run unattended configurations on other computers with same operating environment in the future.

#### **Follow these steps:**

1. Open the following directory on your web server:

*web\_agent\_home*\install\_config\_info

#### *web\_agent\_home*

Indicates the directory where the SiteMinder agent is installed on your web server.

**Default** (Windows 32-bit installations only): C:\Program Files\CA\webagent

**Default** (Windows 64-bit installations only): C:\Program Files\CA\webagent\win64

**Default** (Windows 32-bit applications operating on 64-bit systems [Wow64]): C:\Program Files (x86)\webagent\win32

- 2. Use *one* of the following configuration methods:
	- For a GUI-based configuration, go to Step 3.
	- For a console-based configuration, go to Step 5.
- 3. Right-click the following executable, and then select Run as Administrator:

ca-wa-config.exe

- 4. Go to Step 8.
- 5. Open a Command Prompt window with Administrator privileges.
- 6. Navigate to the executable file listed previously, and then run it with the following switch:

-i console

- 7. Go to Step 8.
- 8. Follow the prompts shown in the configuration program. Provide the requested values from your agent configuration worksheet.

The agent runtime instance is created for your web servers.

### <span id="page-30-1"></span><span id="page-30-0"></span>**Run the Unattended or Silent Installation and Configuration Programs for Subsequent Agents on Windows**

The unattended or silent installation option can help you automate the installation and configuration process. This method saves time if you have a large SiteMinder environment that uses many agents with identical settings.

For example, suppose the Agents in your environment use the same web server version, installation directory, Agent Configuration Object and Policy Servers. Use the installation wizard or console-based installation program for your first installation. Afterwards, you could create your own script to run the installation program with the .properties file the wizard or console-based installation program created.

#### **Follow these steps:**

- 1. Run the following wizards on your first web server (in the order shown):
	- a. The SiteMinder Web Agent Installation wizard.
	- b. The SiteMinder Web Agent Configuration wizard.
- 2. Locate the following file on your first web server:

web agent home\install config info\ca-wa-installer.properties

**Note**: If the path contains spaces, surround it with quotes.

#### *web\_agent\_home*

Indicates the directory where the SiteMinder agent is installed on your web server.

**Default** (Windows 32-bit installations only): C:\Program Files\CA\webagent

**Default** (Windows 64-bit installations only): C:\Program Files\CA\webagent\win64

**Default** (Windows 32-bit applications operating on 64-bit systems [Wow64]): C:\Program Files (x86)\webagent\win32

3. Perform each of the following steps on the other web servers in your environment:

**Note**: To automate this process, create your own customized script to execute these files on your systems. Use any scripting language that you want.

- a. Create a temporary directory on the subsequent web server.
- b. Copy the following files from the first web server (Steps 1 and 2) to the temporary directory on your subsequent web server:
	- The SiteMinder Web Agent Installation executable file.
	- SiteMinder ca-wa-installer properties file.
- c. Open a Command Prompt window with Administrative privileges in the temporary directory.
- d. Run the following command:

*agent\_executable* -f *properties\_file* -i silent

The SiteMinder agent is installed and configured on the subsequent server silently.

- e. (Optional) Delete the temporary directory from your subsequent web server.
- 4. Repeat Step 3 for each additional web server in your SiteMinder environment that uses the configuration that the settings in your ca-wa-installer.properties file specify.

# <span id="page-32-3"></span><span id="page-32-0"></span>**Chapter 3: Install and Configure Apache-based Agents on UNIX/Linux**

This section contains the following topics:

[Agent Installation Compared to Agent Configuration](#page-32-3) (see page 33) [How to Install Agents on UNIX or Linux Systems](#page-32-3) (see page 33) [How to Install Agents on](#page-34-3) z/OS Systems (see page 35) [How to Configure Agents on UNIX/Linux](#page-35-1) (see page 36) [How to Configure Agents on z/OS Systems](#page-43-2) (see page 44) [Optional Agent Settings for UNIX/Linux](#page-48-3) (see page 49)

# <span id="page-32-1"></span>**Agent Installation Compared to Agent Configuration**

The concepts of installation and configuration have specific meanings when used to describe SiteMinder agents.

Installation means installing the SiteMinder agent software on a computer system. For example, installing an agent creates directories and copies the SiteMinder agent software and other settings to the computer.

Configuration occurs after installation and means the act of preparing the SiteMinder agent software for a specific web server on a computer. This preparation includes registering the agent with SiteMinder Policy Servers, and creating a runtime server instance for the web server that is installed on the computer.

Use the wizard-based installation and configuration programs to install and configure your agent on your first web server. The wizard-based programs create a .properties file.

Use the .properties file and the respective executable file to install or configure the agent silently on additional web servers.

### <span id="page-32-2"></span>**How to Install Agents on UNIX or Linux Systems**

Installing SiteMinder agents on the UNIX or Linux operating environments requires several separate procedures. These procedures are described using the following process:

- 1. [Gather the information that the installation program requires](#page-33-2) (see page 34).
- 2. [Run the wizard based installation program](#page-33-2) (see page 34).

### <span id="page-33-2"></span><span id="page-33-0"></span>**Gather the Information for the Installation**

Gather the following information about your web server before running the installation program for the SiteMinder agent:

#### **Installation Directory**

Specifies the location of the SiteMinder agent binary files on your web server. The *web\_agent\_home* variable is set to this location.

**Limit**: SiteMinder requires the name "webagent" for the bottom directory in the path.

### <span id="page-33-1"></span>**Run the Installation Program on UNIX/Linux**

The installation program for the SiteMinder agent installs the agent on one computer at a time using the UNIX or Linux operating environments. This installation program can be run in wizard or console modes. The wizard and console-based installation program also creates a .properties file for subsequent installations and configurations using the unattended or silent method with the same settings.

For example, suppose the Agents in your environment use the same web server version, installation directory, Agent Configuration Object and Policy Servers. Use the installation wizard or console-based installation program for your first installation. Afterwards, you could create your own script to run the installation program with the .properties file the wizard or console-based installation program created.

#### **Follow these steps:**

- 1. Copy SiteMinder agent installation executable file to a temporary directory on your web server.
- 2. Log in as a root user.
- 3. Do *one* of the following steps:
	- For wizard-based installations, run the installation executable file.
	- For console-based installations, open a command-line window and run the executable as shown in the following example:

#### *executable\_file\_name*.exe -i console

4. Use the information from your agent Installation worksheet to complete the installation program.

### <span id="page-34-3"></span><span id="page-34-0"></span>**How to Install Agents on z/OS Systems**

To Install SiteMinder agents on the z/OS operating environments, perform the following process.

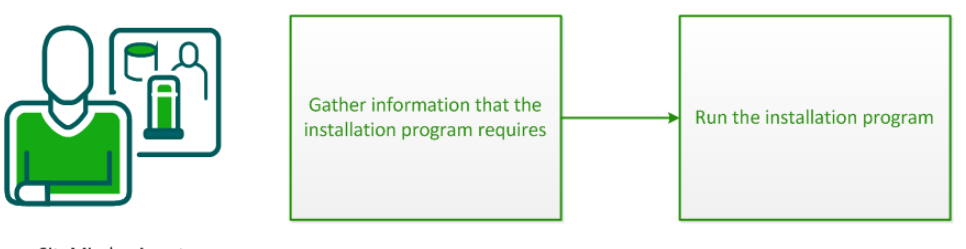

SiteMinder Agent Administrator

- 1. [Gather the information that the installation program requires](#page-33-2) (see page 34).
- 2. [Run the installation program](#page-34-3) (see page 35).

### <span id="page-34-1"></span>**Gather the Information for the Installation**

Gather the following information about your web server before running the installation program for the SiteMinder agent:

#### **Installation Directory**

Specifies the location of the SiteMinder agent binary files on your web server. The *web\_agent\_home* variable is set to this location.

**Limit**: SiteMinder requires the name "webagent" for the bottom directory in the path.

### <span id="page-34-2"></span>**Run the SiteMinder Agent Installation Program on z/OS**

The installation program for the SiteMinder agent installs the agent on a single computer running the z/OS operating environment. This installation program can be run in wizard or console modes. The wizard and console-based installation program also creates a .properties file for subsequent installations and configurations using the unattended or silent method with the same settings.

For example, suppose the Agents in your environment use the same web server version, installation directory, Agent Configuration Object and Policy Servers. Use the installation wizard or console-based installation program for your first installation. Afterwards, you could create your own script to run the installation program with the .properties file the wizard or console-based installation program created.

<span id="page-35-1"></span>You install the SiteMinder agent using the installation media on the Technical Support site.

**Note:** Verify that you have executable permissions. To add executable permissions to the installation media, run the following command:

chmod +x *installation\_media*

#### *installation\_media*

Specifies the SiteMinder agent installer executable.

#### **Follow these steps:**

- 1. Log in as a root user.
- 2. Exit all applications that are running.
- 3. Open a shell and navigate to the installation media.
- 4. Run the installation program in GUI or console mode by entering one of the following commands:

GUI Mode:

java -jar *installation\_media*

Console Mode:

*java -jar installation\_media -i console*

5. Use the information from that you gathered earlier to complete the installation program.

### <span id="page-35-0"></span>**How to Configure Agents on UNIX/Linux**

Configuring the agent occurs after the installation. Configuration requires several separate procedures which are described using the following process:

- 1. [Gather the information that the configuration program requires](#page-36-1) (see page 37).
- 2. [Source the Agent environment script](#page-38-0) (see page 39).
- 3. [Set the library path variable on UNIX or Linux systems](#page-39-1) (see page 40).
- 4. [Run the agent configuration program](#page-40-1) (see page 41).
- 5. [\(Optional\) Run the unattended or silent installation and configuration program for](#page-41-1)  [other agents](#page-41-1) (see page 42).
- 6. Set the LD PRELOAD variable (see page 43).
- 7. (SuSE 9 zSeries only[\) Set the LD\\_ASSUME\\_KERNEL variable](#page-42-3) (see page 43).
- 8. (Red Hat Linux only) [Set the CAPKIHOME variable](#page-42-3) (see page 43).
### **Gather the Information that the Configuration Program Requires on UNIX/Linux**

Gather the following information about your SiteMinder environment before running the configuration program for the SiteMinder agent:

### **Register Host**

Indicates whether you want to register a trusted host. This registration creates a trusted host object in the SiteMinder Policy Server and an SmHost.conf file on the web server. The agent uses this information to make an initial connection to SiteMinder Policy Servers when it starts. Register each agent instance as a trusted host only once.

### **Default**:Yes

**Limits**: Yes, No

### **Admin User Name**

Specifies the name of a SiteMinder user with Administrative privileges that is already defined in the SiteMinder Policy Server. This SiteMinder user account requires privileges to register trusted hosts.

### **Admin Password**

Specifies a password for the Admin User Name that is already defined in the SiteMinder Policy Server.

### **Confirm Admin Password**

Repeats the password entered in the Admin Password field. This value verifies the password for the Admin User Name already defined in the SiteMinder Policy Server.

### **Trusted Host Object Name**

Specifies a unique name for the trusted host you are registering. This trusted host object is stored on the SiteMinder Policy Server.

### **Host Configuration Object**

Specifies the name of a Host Configuration Object that is already defined in the SiteMinder Policy Server. After the agent initially connects to a Policy Server (using the SmHost.conf file settings), subsequent connections use the settings from the Host Configuration Object.

### **Policy Server IP Address**

Specifies the Internet Protocol address of the Policy Servers to which the agent attempts to connect upon startup. If your Policy Server is behind a firewall, specify a port number also.

If a hardware load balancer is configured to expose Policy Servers in your environment through a single Virtual IP Address (VIP), enter the VIP. For more information, see the *Policy Server Administration Guide*.

**Example**: (IPV4) 192.168.1.105

**Example**: (IPV4 with the port number) 192.168.1.105:44443

**Example**: (IPV6) 2001:DB8::/32

**Example**: (IPV6) [2001:DB8::/32]:44443

### **FIPS Mode Setting**

Specifies *one* of the following algorithms:

#### **FIPS Compatibility/AES Compatibility**

Uses algorithms existing in previous versions of SiteMinder to encrypt sensitive data and is compatible with previous versions of SiteMinder. If your organization does *not* require the use of FIPS-compliant algorithms, use this option.

### **FIPS Migration/AES Migration**

Allows a transition from FIPS-compatibility mode to FIPS-only mode. In FIPS-migration mode, SiteMinder environment continues to use existing SiteMinder encryption algorithms as you reencrypt existing sensitive data using FIPS-compliant algorithms.

### **FIPS Only/AES Only**

Uses *only* FIPS-compliant algorithms to encrypt sensitive data in the SiteMinder environment. This setting does *not* interoperate with, *nor* is backwards-compatible with, previous versions of SiteMinder.

**Default**: FIPS Compatibility/AES Compatibility

**Note:** FIPS is a US government computer security standard that accredits cryptographic modules which meet the Advanced Encryption Standard (AES).

**Important!** Use a compatible FIPS/AES mode (or a combination of compatible modes) for both the SiteMinder agent and the SiteMinder Policy Server.

### **Name**

Specifies the name of the SmHost.conf file which contains the settings the Web Agent uses to make initial connections to a SiteMinder Policy Server.

**Default**: SmHost.conf

### **Location**

Specifies the directory where the SmHost.conf file is stored.

**Default**: *web\_agent\_home*\config

### **Enable Shared Secret Rollover**

Select this check box to change the shared secret that the SiteMinder Policy Server uses to encrypt communications to the Web Agents.

### **Select Servers**

Indicates the web server instances that the configuration program finds on the computer. Select the check boxes of the instances you want to configure. Clear the check boxes of those instances from which you want to remove SiteMinder protection.

### **Agent Configuration Object Name**

Specifies the name of an agent configuration object (ACO) already defined on the Policy Server.

### **Default**: AgentObj

### **Advanced Authentication Scheme Dialog**

Specifies the advanced authentication scheme for the web server instances you selected previously.

### **Source the Agent Environment Script on UNIX or Linux Operating Environments**

The agent installation program creates an environment script in the following directory:

*web\_agent\_home*/ca\_wa\_env.sh

### *web\_agent\_home*

Indicates the directory where the SiteMinder Agent is installed.

**Default** (UNIX/Linux installations): /opt/ca/webagent

Source this script *after* doing any of the following tasks:

- Running the agent configuration program.
- Starting the web server.

**Note**: If you perform *all* the previous tasks in the *same* shell, only source the script *once*.

# **Set the Library Path Variable on UNIX or Linux Systems**

Set the library path variable on UNIX or Linux systems before running the agent configuration program.

The following table lists the library path variables for the various UNIX and Linux operating environments:

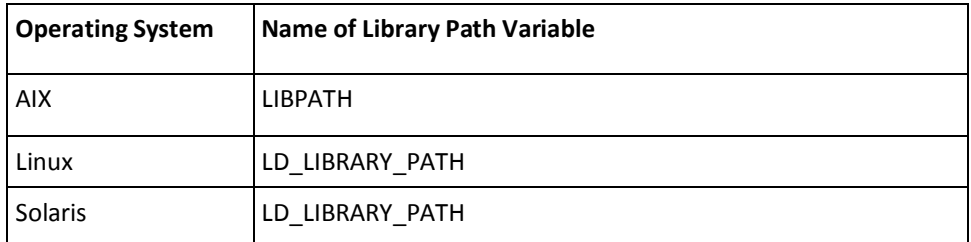

Set the value of the library path variable to the *web\_agent\_home*/bin directory.

### *web\_agent\_home*

Indicates the directory where the SiteMinder Agent is installed.

**Default** (UNIX/Linux installations): /opt/ca/webagent

## **Run the Web Agent Configuration Program on UNIX/Linux**

After gathering the information for your agent configuration, run the agent configuration program. This program creates an agent runtime instance for the web servers running on your computer.

This configuration program is wizard or console based, depending on the option you select. Running the configuration program in the wizard or console mode once creates a properties file. Use the properties file to run unattended configurations on other computers with same operating environment in the future.

### **Follow these steps:**

1. Open the following directory on your web server:

*web\_agent\_home/*install\_config\_info

### *web\_agent\_home*

Indicates the directory where the SiteMinder Agent is installed.

**Default** (UNIX/Linux installations): /opt/ca/webagent

- 2. Use *one* of the following configuration methods:
	- For a GUI-based configuration, go to Step 3.
	- For a console-based configuration, go to Step 5.
- 3. Run the following executable file:

ca-wa-config.bin

- 4. Go to Step 8.
- 5. Open a Command Prompt window with root privileges.
- 6. Navigate to the executable file listed previously, and then run it with the following switch:

-i console

- 7. Go to Step 8.
- 8. Follow the prompts shown in the configuration program. Provide the requested values from your agent configuration worksheet.

The agent runtime instance is created for your web servers.

## **Run the Unattended or Silent Installation and Configuration Programs for Agents on UNIX/Linux**

The unattended or silent installation option can help you automate the installation and configuration process. This method saves time if you have a large SiteMinder environment that uses many agents with identical settings.

For example, suppose the Agents in your environment use the same web server version, installation directory, Agent Configuration Object and Policy Servers. Use the installation wizard or console-based installation program for your first installation. Afterwards, you could create your own script to run the installation program with the .properties file the wizard or console-based installation program created.

### **Follow these steps:**

- 1. Run the following wizards on your first web server (in the order shown):
	- a. The SiteMinder Web Agent Installation wizard.
	- b. The SiteMinder Web Agent Configuration wizard.
- 2. Locate the following file on your first web server:

*web\_agent\_home/*install\_config\_info/ca-wa-installer.properties **Note**: If the path contains spaces, surround it with quotes.

### *web\_agent\_home*

Indicates the directory where the SiteMinder Agent is installed.

**Default** (UNIX/Linux installations): /opt/ca/webagent

3. Perform each of the following steps on the subsequent web server:

**Note**: To automate this process, create your own customized script to execute these files on your systems. Use any scripting language that you want.

- a. Create a temporary directory on the subsequent web server.
- b. Copy the following files from the web server where you ran the wizards (from Steps 1 and 2) to the temporary directory on your subsequent web server:
	- The SiteMinder Web Agent Installation executable file.
	- SiteMinder ca-wa-installer properties file.
- c. Open a Command Prompt window with root privileges in the temporary directory.
- d. Run the following command:

*agent\_executable.bin* -f *properties\_file* -i silent

The SiteMinder agent is installed and configured on the web server silently.

e. (Optional) Delete the temporary directory from your web server.

4. Repeat Step 3 for each additional web server in your SiteMinder environment that uses the configuration that the settings in your ca-wa-installer.properties file specify.

### **Set the LD\_PRELOAD Variable**

Apache-based SiteMinder agents require that the LD\_PRELOAD variable is set to the following value:

LD\_PRELOAD=*web\_agent\_home*/bin/libbtunicode.so

### **Set the LD\_ASSUME\_KERNEL for Apache Agent on SuSE Linux 9 for zSeries**

After you install the Web Agent on an Apache web server running on SuSE Linux 9 for zSeries, set the LD\_ASSUME\_KERNEL environment variable as follows:

LD\_ASSUME\_KERNEL=2.4.21

export LD\_ASSUME\_KERNEL

**Important!** You must set this variable to 2.4.21 because it represents the kernel release upon which the Web Agent libraries are built.

Without this setting, the following problems occur:

- The Apache web server will not start properly.
- Host registration dumps core.

### **Set the CAPKIHOME Variable for Red Hat Linux Systems**

If you want to run an Apache-based Web Agent on a Red Hat Linux system, set the CAPKIHOME environment variable by entering the following commands:

CAPKIHOME="/usr/local/CA/webagent/CAPKI" export CAPKIHOME

# <span id="page-43-0"></span>**How to Configure Agents on z/OS Systems**

Configure the SiteMinder agent after installation by performing the procedures described in the following process.

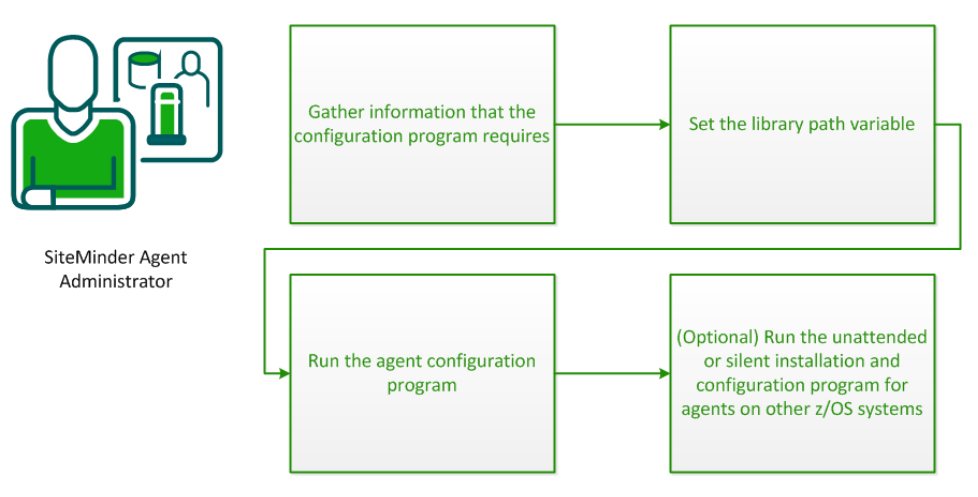

- 1. [Gather the information that the configuration program requires](#page-43-0) (see page 44).
- 2. [Set the Library Path variable](#page-45-0) (see page 46).
- 3. [Run the agent configuration program](#page-45-0) (see page 46).
- 4. [\(Optional\) Run the unattended or silent installation and configuration program for](#page-46-0)  [agents on other z/OS systems](#page-46-0) (see page 47).

## **Gather the Information that the Configuration Program Requires on z/OS**

Gather the following information about your SiteMinder environment before running the configuration program for the SiteMinder agent:

### **Register Host**

Indicates whether you want to register a trusted host. This registration creates a trusted host object in the SiteMinder Policy Server and an SmHost.conf file on the web server. The agent uses this information to make an initial connection to SiteMinder Policy Servers when it starts. Register each agent instance as a trusted host only once.

### **Default**:Yes

**Limits**: Yes, No

### **Admin User Name**

Specifies the name of a SiteMinder user with Administrative privileges that is already defined in the SiteMinder Policy Server. This SiteMinder user account requires privileges to register trusted hosts.

### **Admin Password**

Specifies a password for the Admin User Name that is already defined in the SiteMinder Policy Server.

#### **Confirm Admin Password**

Repeats the password entered in the Admin Password field. This value verifies the password for the Admin User Name already defined in the SiteMinder Policy Server.

### **Enable Shared Secret Rollover**

Select this check box to change the shared secret that the SiteMinder Policy Server uses to encrypt communications to the Web Agents.

### **Trusted Host Object Name**

Specifies a unique name for the trusted host you are registering. This trusted host object is stored on the SiteMinder Policy Server.

### **Host Configuration Object**

Specifies the name of a Host Configuration Object that is already defined in the SiteMinder Policy Server. After the agent initially connects to a Policy Server (using the SmHost.conf file settings), subsequent connections use the settings from the Host Configuration Object.

### **Policy Server IP Address**

Specifies the Internet Protocol address of the Policy Servers to which the agent attempts to connect upon startup. If your Policy Server is behind a firewall, specify a port number also.

If a hardware load balancer is configured to expose Policy Servers in your environment through a single Virtual IP Address (VIP), enter the VIP. For more information, see the *Policy Server Administration Guide*.

**Example**: (IPV4) 192.168.1.105

**Example**: (IPV4 with the port number) 192.168.1.105:44443

**Example**: (IPV6) 2001:DB8::/32

**Example**: (IPV6) [2001:DB8::/32]:44443

### **Name**

Specifies the name of the SmHost.conf file which contains the settings the Web Agent uses to make initial connections to a SiteMinder Policy Server.

**Default**: SmHost.conf

### **Location**

Specifies the directory where the SmHost.conf file is stored.

**Default**: *web\_agent\_home/*config

### <span id="page-45-0"></span>**Select Servers**

Indicates the web server instances that the configuration program finds on the computer. Select the check boxes of the instances you want to configure. Clear the check boxes of those instances from which you want to remove SiteMinder protection.

### **IBM HTTP Server for z/OS Path**

Specifies the path of the IBM HTTP Server httpd.conf configuration file.

**Default**: The home directory of the account that is used to run the configuration wizard.

### **Agent Configuration Object Name**

Specifies the name of an agent configuration object (ACO) already defined on the Policy Server.

### **Default**: AgentObj

### **Advanced Authentication Scheme Dialog**

Specifies the advanced authentication scheme for the web server instances you selected previously.

### **Set the Library Path Variable on z/OS**

Set the library path variable on z/OS systems before running the agent configuration program.

export LIBPATH=*web\_agent\_home*/bin

### *web\_agent\_home*

Indicates the directory where the SiteMinder Agent is installed.

**Default**: /opt/ca/webagent

# **Run the SiteMinder Agent Configuration Program on z/OS**

After gathering the information for your agent configuration, run the agent configuration program. This program creates an agent runtime instance for the web servers running on your computer.

This configuration program is wizard or console based, depending on the option you select. Running the configuration program in the wizard or console mode once creates a properties file. Use the properties file to run unattended configurations on other z/OS systems in the future.

<span id="page-46-0"></span>**Note:** Verify that you have executable permissions. To add executable permissions to the installation media, run the following command:

chmod +x *installation\_media*

### *installation\_media*

Specifies the SiteMinder agent installer executable.

#### **Follow these steps:**

- 1. Log in as a root user.
- 2. Exit all applications that are running.
- 3. Open a shell and navigate to the following directory:

*web\_agent\_home/*install\_config\_info

#### *web\_agent\_home*

Indicates the directory where the SiteMinder Agent is installed.

**Default** (UNIX/Linux installations): /opt/ca/webagent

4. Run the configuration program in GUI or console mode by entering one of the following commands:

GUI Mode:

ca-wa-config.sh

Console Mode:

- ca-wa-config.sh -i console
- 5. Follow the prompts shown in the configuration program. Provide the requested values from your agent configuration worksheet.

The agent runtime instance is created for your web servers.

## **(Optional) Run the Unattended or Silent Installation and Configuration Programs for SiteMinder Agents on z/OS**

The unattended or silent installation option can help you automate the installation and configuration process. This method saves time if you have a large SiteMinder environment that uses many agents with identical settings.

For example, suppose the Agents in your environment use the same web server version, installation directory, Agent Configuration Object and Policy Servers. Use the installation wizard or console-based installation program for your first installation. Afterwards, you could create your own script to run the installation program with the .properties file the wizard or console-based installation program created.

#### **Follow these steps:**

- 1. Run the following wizards on your first web server (in the order shown):
	- a. The SiteMinder agent Installation wizard.
	- b. The SiteMinder agent configuration wizard.
- 2. Locate the following file on your first web server:

*web\_agent\_home/*install\_config\_info/ca-wa-installer.properties

**Note**: If the path contains spaces, surround it with quotes.

### *web\_agent\_home*

Indicates the directory where the SiteMinder Agent is installed.

**Default** (UNIX/Linux installations): /opt/ca/webagent

3. Perform each of the following steps on the subsequent web server:

**Note**: To automate this process, create your own customized script to execute these files on your systems. Use any scripting language that you want.

- a. Create a temporary directory on the subsequent web server.
- b. Copy the following files from the web server where you ran the wizards (from Steps 1 and 2) to the temporary directory on your subsequent web server:
	- The SiteMinder Agent Installation executable file.
	- The ca-wa-installer properties file.
- c. Open a Command Prompt window with root privileges in the temporary directory.
- d. Run the following command:

java -jar *installation\_media* -f ca-installer.properties -i silent

#### *installation\_media*

Specifies the SiteMinder Agent installer executable.

The SiteMinder agent is installed and configured on the web server silently.

- e. (Optional) Delete the temporary directory from your web server.
- 4. Repeat Step 3 for each additional web server in your SiteMinder environment that uses the configuration that the settings in your ca-wa-installer.properties file specify.

# <span id="page-48-0"></span>**Optional Agent Settings for UNIX/Linux**

SiteMinder agents for apache-based servers offer the following optional settings:

- [If you are using the apachectl script, set the agent variables in the script](#page-48-0) (see page 49).
- [Improve server performance with optional httpd.conf file changes](#page-48-0) (see page 49).

## **Set Web Agent Variables when using apachectl Script**

You run your Apache server using the apachectl script (such as when running an Apache web server on POSIX). Adding a line to the apachectl script sets the environment variables for the agent.

### **Follow these steps:**

- 1. Locate a line resembling the following example:
	- # Source /etc/sysconfig/httpd for \$HTTPD setting, etc
- 2. Add the following line *after* the line in the previous example:

sh /*web\_agent\_home*/ca\_wa\_env.sh

### *web\_agent\_home*

Indicates the directory where the SiteMinder Agent is installed.

**Default** (UNIX/Linux installations): /opt/ca/webagent

### **Improve Server Performance with Optional httpd.conf File Changes**

You can improve server performance by modifying the default configuration settings in the httpd.conf file; however, these changes are *not* required:

### **Follow these steps:**

- 1. For Apache- based servers, assign a higher priority level to your Apache20WebAgent.dll file than any other auth or access modules on your web server.
- 2. For low-traffic websites, define the following directives:
	- Set MaxRequestsPerChild>1000 *or* Set MaxRequestsPerChild=0
	- MinSpareServers > 5
	- MaxSpareServers>10
	- StartServers=MinSpareServers>5
- 3. For high-traffic websites, define the following directives:
	- Set MaxRequestsPerChild>3000 *or* Set MaxRequestsPerChild=0
	- MinSpareServers >10
	- MaxSpareServers>15
	- StartServers=MinSpareServers>10

**Note:** CA Services can provide assistance with performance-tuning for your particular environment.

# **Chapter 4: Dynamic Policy Server Clusters**

Earlier versions of SiteMinder agents did *not* automatically discover when Policy Servers were added or removed from a cluster. The agents recognized the changes only after their respective web servers were restarted.

SiteMinder r12.5 supports dynamic Policy Server clusters. Agents automatically discover Policy Servers that are added or removed from an existing cluster when dynamic Policy Server Clusters are enabled.

For example, suppose that your agent connects to a cluster of the following Policy Servers:

- 192.168.2.100
- 192.168.2.101
- 192.168.2.103
- 192.168.2.104

Suppose that you later decide to remove the server 192.168.2.103 to upgrade its operating system. In this situation, enabling dynamic Policy Server clusters lets your agents recognize the change in the membership of the cluster without restarting.

Restart your web server if you do any of the following tasks:

- Change the configuration of an existing Policy Server (using the configuration wizard).
- Create a Policy Server cluster.
- Delete a Policy Server cluster.
- Change the values for any of the following Policy Server settings:
	- EnableFailOver
	- MaxSocketsPerPort
	- MinSocketsPerPort
	- NewSocketStep
	- RequestTimeout

# **Connect a Web Agent to a Dynamic Policy Server Cluster**

You can connect a Web Agent to one or more dynamic Policy Server clusters by modifying the SmHost.conf file on your web server.

### **Follow these steps:**

1. Open the following file with a text editor:

*web\_agent\_home*\config\SmHost.conf

### *web\_agent\_home*

Indicates the directory where the SiteMinder agent is installed on your web server.

**Default** (Windows 32-bit installations only): C:\Program Files\CA\webagent

**Default** (Windows 64-bit installations only): C:\Program Files\CA\webagent\win64

**Default** (Windows 32-bit applications operating on 64-bit systems [Wow64]): C:\Program Files (x86)\webagent\win32

2. Do *one* of the following tasks:

If this Web Agent has *never* been connected to dynamic cluster of Policy Servers before, create a line (anywhere in the file) with the following text:

enableDynamicHCO="YES"

- If this Web Agent has previously been connected to a dynamic cluster of Policy Servers, change the value of the existing enableDynamicHCO parameter from "NO" to "YES".
- 1. Save the SmHost.conf file, and then close the text editor.
- 2. Restart your web server.

The Web Agent is connected to dynamic Policy Server clusters.

# <span id="page-52-0"></span>**Chapter 5: Starting and Stopping Web Agents**

This section contains the following topics:

[Enable a Web Agent](#page-52-0) (see page 53) [Disable a Web Agent](#page-52-0) (see page 53) [Starting or Stopping Most Apache-based Agents with the apachectl Command](#page-53-0) (see page 54)

# **Enable a Web Agent**

Configure your agent parameters and then enable the agent to protect the resources on the web server.

**Note:** *No* resources are protected until you also define policies in the SiteMinder Policy Server.

### **Follow these steps:**

- 1. Open the WebAgent.conf file with a text editor.
- 2. Change the value of the EnableWebAgent parameter to yes.
- 3. Save and close the WebAgent.conf file.
- 4. Restart the web server (the web server itself, not the computer on which it runs).

The Web Agent is enabled.

# **Disable a Web Agent**

If you want to stop the Web Agent from protecting the resources on your web server, disable the Web Agent.

### **Follow these steps:**

- 1. Open the WebAgent.conf file with a text editor.
- 2. Change the value of the EnableWebAgent parameter to no.
- 3. Save and close the WebAgent.conf file.
- 4. Restart the web server (the web server itself, not the computer on which it runs).

The Web Agent is disabled.

# <span id="page-53-0"></span>**Starting or Stopping Most Apache-based Agents with the apachectl Command**

Starting or stopping most Apache-based agents with the apachectl command on UNIX or Linux operating environments requires setting the environment variables for the product first.

**Note**: The Apache-based agents do *not* support the apachectl -restart option. This procedure does *not* apply to Apche-based IBM HTTP servers. Use this procedure instead.

### **Follow these steps:**

1. For UNIX/Linux operating environments, set the environment variables by running the following script:

./ca\_wa\_env.sh

2. Use *one* of the following commands:

apachectl -stop

apachectl -start

# **Chapter 6: Upgrade a Web Agent to r12.5**

This section contains the following topics:

[Agent Upgrade Roadmap](#page-55-0) (see page 56) [How to Prepare for a SiteMinder Agent Upgrade](#page-56-0) (see page 57)

# <span id="page-55-0"></span>**Agent Upgrade Roadmap**

The following illustration describes how to upgrade a SiteMinder Agent to r12.5:

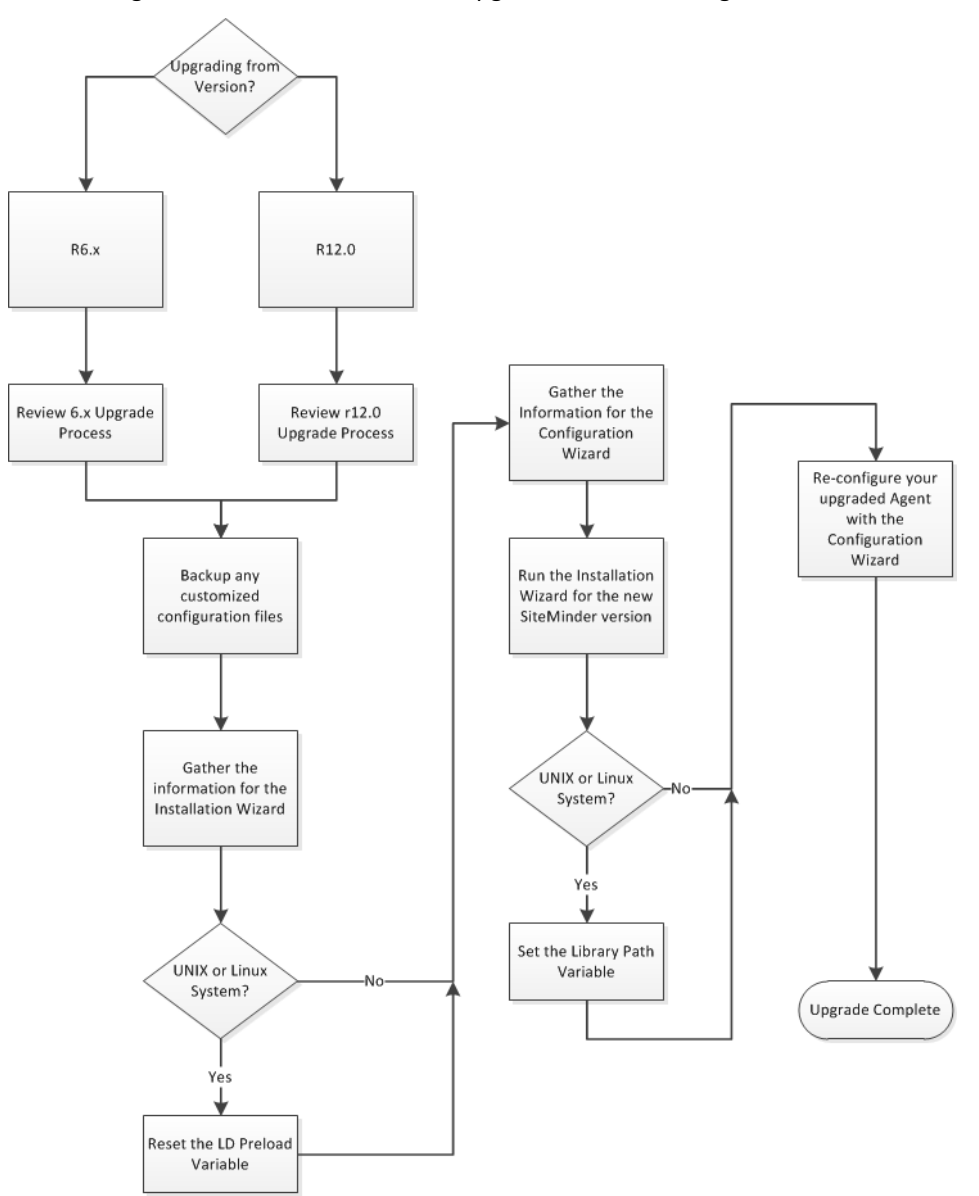

# <span id="page-56-0"></span>**How to Prepare for a SiteMinder Agent Upgrade**

Upgrading a SiteMinder agent involves several separate procedures. To prepare for an upgrade of your agent, follow these steps:

- 1. Use one of the following diagrams to verify that you are in the proper step of the SiteMinder upgrade process for an agent upgrade:
	- [Upgrade process from r6.x](#page-58-0) (see page 59)
	- [Upgrade process from r12.0](#page-57-0) (see page 58)
- 2. Create backup copies of any customized SiteMinder files on your web server. Examples of files you could have customized after installing or configuring your agent include the following examples:
	- LocalConfig.conf
	- WebAgent.conf
- 3. Gather information for the following SiteMinder programs.
	- Agent installation wizard.
	- Agent configuration wizard.
- 4. If you are upgrading an agent on a UNIX/Linux operating environment[, clear the](#page-58-0)  LD PRELOAD variable (see page 59). Otherwise, continue with the next step.
- 5. Use *one* of the following procedures to upgrade your agent:
	- [Run the installation wizard for Windows operating environments](#page-59-0) (see page 60).
	- [Run the installation wizard for UNIX/Linux operating environments](#page-60-0) (see page 61).
- 6. If you are upgrading an agent on a UNIX/Linux operating environment[, set the](#page-60-0)  LD LIBRARYPATH variable (see page 61). Otherwise, continue with the next step.
- 7. Use *one* of the following procedures to configure the upgraded agent:
	- [Configure your upgraded agent on Windows operating environments](#page-62-0) (see page 63).
	- [Configure your upgraded agent on UNIX/Linux operating environments](#page-63-0) (see page 64).

# <span id="page-57-0"></span>**Upgrade Process from SiteMinder r12.0**

An agent upgrade to r12.5 from r12.0 occurs at stage two of the SiteMinder upgrade process, as shown in the following illustration:

*Figure 1: r12.x migration overview.*

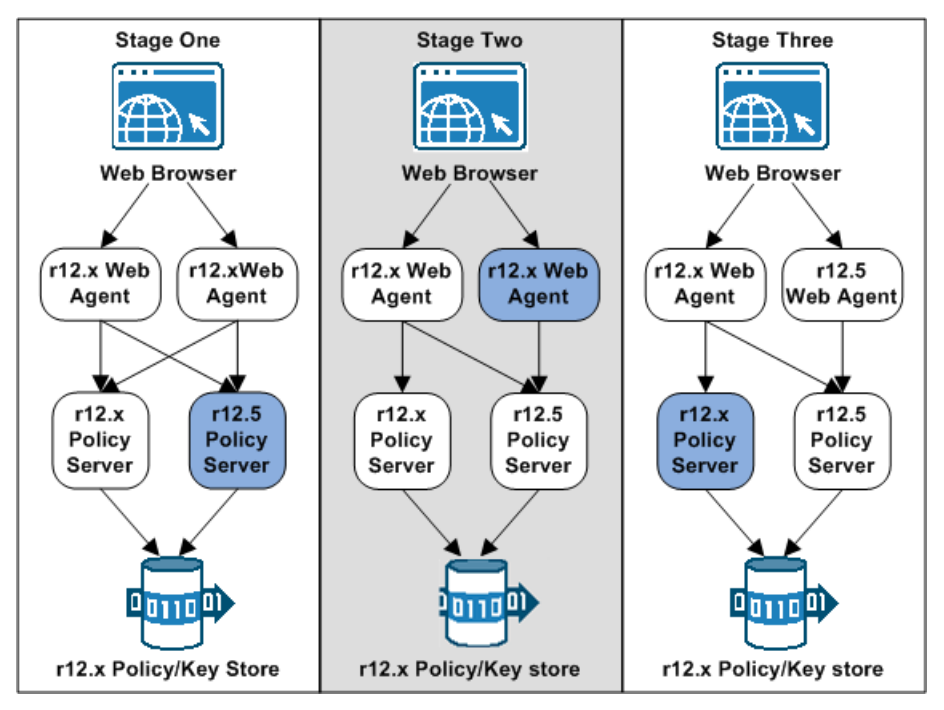

**Note**: For more information about the SiteMinder upgrade process, see the *Upgrade Guide*.

# <span id="page-58-0"></span>**Upgrade Process from SiteMinder r6.x**

An agent upgrade to r12.5 from r6.x occurs at stage three of the SiteMinder upgrade process, as shown in the following illustration:

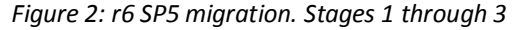

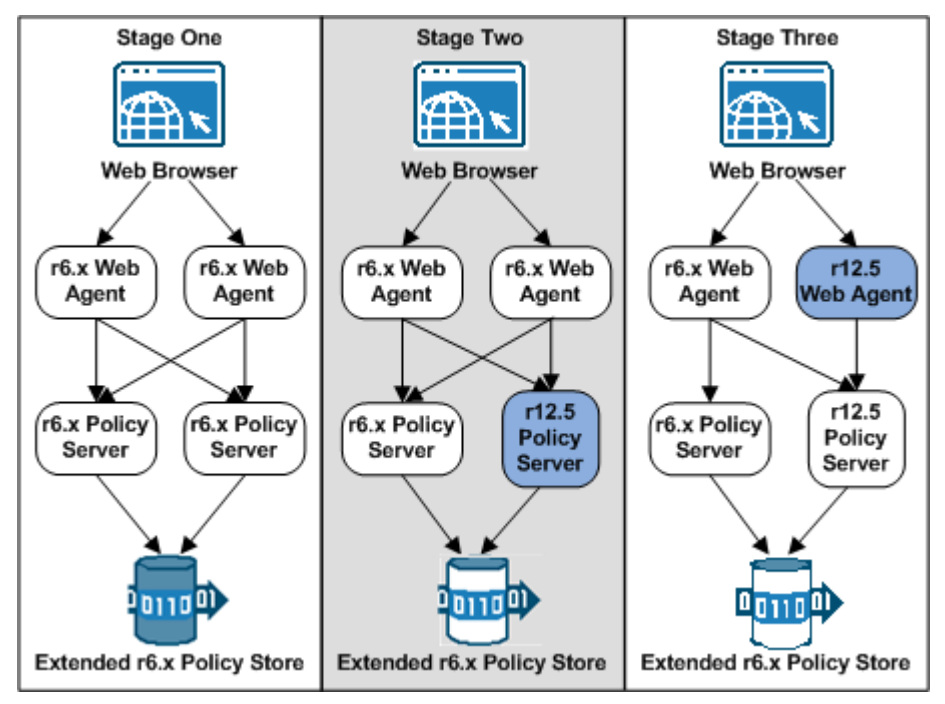

**Note**: For more information about the SiteMinder upgrade process, see the *Upgrade Guide*.

### **Ensure LD\_PRELOAD Variable Does Not Conflict with Existing Agent**

If you are upgrading or reinstalling a Web Agent on a Linux system, from the shell, set the LD\_PRELOAD variable so that it points to a different location from any existing Web Agent installation directory. For example, if an existing LD\_PRELOAD entry is set to:

LD\_PRELOAD=*web\_agent\_home*/bin/libbtunicode.so

Before you reinstall or upgrade, set the variable to:

export LD\_PRELOAD=

This entry sets the variable to a blank value.

## <span id="page-59-0"></span>**Run the Installation Wizard to Upgrade your Agent on Windows**

The installation program for the SiteMinder agent installs the agent on one computer at a time using the Windows operating environment. This installation program can be run in wizard or console modes. The wizard and console-based installation programs also create a .properties file for subsequent installations and configurations using the unattended or silent method with the same settings.

For example, suppose the Agents in your environment use the same web server version, installation directory, Agent Configuration Object and Policy Servers. Use the installation wizard or console-based installation program for your first installation. Afterwards, you could create your own script to run the installation program with the .properties file the wizard or console-based installation program created.

### **Follow these steps:**

- 1. Copy the SiteMinder Web Agent installation executable file to a temporary directory on your web server.
- 2. Do *one* of the following steps:
	- For wizard-based installations, right-click the installation executable file, and then select Run as Administrator.
	- For console-based installations, open a command line window and run the executable as shown in the following example:

*executable\_file\_name*.exe -i console

3. Use the information that you gathered previously to complete the installation.

### <span id="page-60-0"></span>**Run the Installation Wizard to Upgrade your Agent on UNIX/Linux**

The installation program for the SiteMinder agent installs the agent on one computer at a time using the UNIX or Linux operating environments. This installation program can be run in wizard or console modes. The wizard and console-based installation program also creates a .properties file for subsequent installations and configurations using the unattended or silent method with the same settings.

For example, suppose the Agents in your environment use the same web server version, installation directory, Agent Configuration Object and Policy Servers. Use the installation wizard or console-based installation program for your first installation. Afterwards, you could create your own script to run the installation program with the .properties file the wizard or console-based installation program created.

### **Follow these steps:**

- 1. Copy SiteMinder agent installation executable file to a temporary directory on your web server.
- 2. Log in as a root user.
- 3. Do *one* of the following steps:
	- For wizard-based installations, run the installation executable file.
	- For console-based installations, open a command-line window and run the executable as shown in the following example:

*executable\_file\_name*.exe -i console

4. Use the information from your agent Installation worksheet to complete the installation program.

# **Set the Library Path Variable Before Configuring your Upgraded Agent on UNIX/Linux**

Set the library path variable on UNIX or Linux systems before running the agent configuration program.

The following table lists the library path variables for the various UNIX and Linux operating environments:

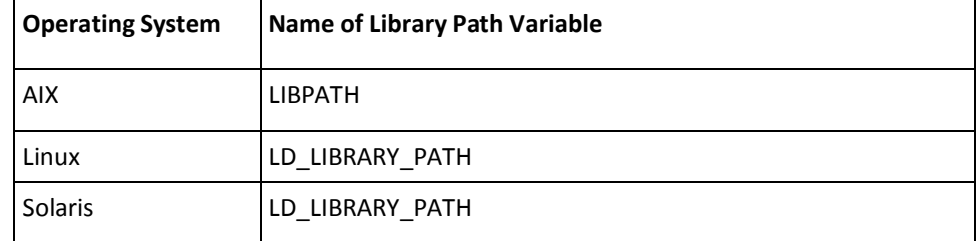

Set the value of the library path variable to the *web\_agent\_home*/bin directory.

### *web\_agent\_home*

Indicates the directory where the SiteMinder Agent is installed.

**Default** (UNIX/Linux installations): /opt/ca/webagent

### <span id="page-62-0"></span>**Configure your Upgraded Agent on Windows**

After gathering the information for your agent configuration, run the agent configuration program. This program creates an agent runtime instance for the web servers running on your computer.

This configuration program is wizard or console based, depending on the option you select. Running the configuration program in the wizard or console mode once creates a properties file. Use the properties file to run unattended configurations on other computers with same operating environment in the future.

### **Follow these steps:**

1. Open the following directory on your web server:

*web\_agent\_home*\install\_config\_info

### *web\_agent\_home*

Indicates the directory where the SiteMinder agent is installed on your web server.

**Default** (Windows 32-bit installations only): C:\Program Files\CA\webagent

**Default** (Windows 64-bit installations only): C:\Program Files\CA\webagent\win64

**Default** (Windows 32-bit applications operating on 64-bit systems [Wow64]): C:\Program Files (x86)\webagent\win32

- 2. Use *one* of the following configuration methods:
	- For a GUI-based configuration, go to Step 3.
	- For a console-based configuration, go to Step 5.
- 3. Right-click the following executable, and then select Run as Administrator:

ca-wa-config.exe

- 4. Go to Step 8.
- 5. Open a Command Prompt window with Administrator privileges.
- 6. Navigate to the executable file listed previously, and then run it with the following switch:
	- -i console
- 7. Go to Step 8.
- 8. Follow the prompts shown in the configuration program. Provide the requested values from your agent configuration worksheet.

The agent runtime instance is created for your web servers.

## <span id="page-63-0"></span>**Configure your Upgraded Agent on UNIX/Linux**

After gathering the information for your agent configuration, run the agent configuration program. This program creates an agent runtime instance for the web servers running on your computer.

This configuration program is wizard or console based, depending on the option you select. Running the configuration program in the wizard or console mode once creates a properties file. Use the properties file to run unattended configurations on other computers with same operating environment in the future.

### **Follow these steps:**

1. Open the following directory on your web server:

*web\_agent\_home/*install\_config\_info

### *web\_agent\_home*

Indicates the directory where the SiteMinder Agent is installed.

**Default** (UNIX/Linux installations): /opt/ca/webagent

- 2. Use *one* of the following configuration methods:
	- For a GUI-based configuration, go to Step 3.
	- For a console-based configuration, go to Step 5.
- 3. Run the following executable file:

ca-wa-config.bin

- 4. Go to Step 8.
- 5. Open a Command Prompt window with root privileges.
- 6. Navigate to the executable file listed previously, and then run it with the following switch:

-i console

- 7. Go to Step 8.
- 8. Follow the prompts shown in the configuration program. Provide the requested values from your agent configuration worksheet.

The agent runtime instance is created for your web servers.

# **Chapter 7: Operating System Tuning**

This section contains the following topics:

[Tune the Shared Memory Segments](#page-65-0) (see page 66) [How to Tune the Solaris 10 Resource Controls](#page-67-0) (see page 68)

# <span id="page-65-0"></span>**Tune the Shared Memory Segments**

If you install an Apache-based agent on Solaris systems, tune the shared memory settings of the operating environment for the Agent to function correctly. By increasing the shared memory segments or your operating environment, you improve the performance of the Agent. The variables that control shared memory segments are defined in the specification file of your operating environment.

For AIX operating environments, run the following command before starting an Apache-based server:

export EXTSHM=ON

**Note:** Sometimes Linux operating environments require tuning the shared memory segments. For more information about the shared memory segments and how to tune them, see the documentation for your particular operating environment.

### **Follow these steps:**

- 1. Follow the appropriate procedure for your operating environment:
	- Solaris: Open the /etc/system file, using the editor of your choice.
- 2. Modify the shared memory variables using *one* of the following methods:
	- Solaris: Add the variables shown in the following list and configure them using the recommended settings shown in the examples. Use the following syntax:

set shmsys:shminfo\_shmmax=33554432

### **shmsys:shminfo\_shmmax**

Specifies the maximum shared memory segment size. Controls the maximum size of the Agent resource and session cache.

**Note:** To estimate the amount of memory segments that are required, allocate 4 KBs per entry in each cache, or view cache usage statistics in the OneView Monitor. See the *Web Agent Configuration* Guide for more information about using the OneView Monitor.

**Example:** 33554432 (32 MB) for busy sites that require large caches.

### **shmsys:shminfo\_shmmin**

(Not required for Solaris) Minimum shared memory segment size. Controls the minimum size of the Agent resource and session cache.

#### **shmsys:shminfo\_shmmni**

Specifies the maximum number of shared memory segments that can exist simultaneously, systemwide.

**Example:** (except Solaris 9) N/A

**Example:** (Solaris 9) 200

#### **shmsys:shminfo\_shmseg**

(Not required for Solaris 9) Specifies the maximum number of shared memory segments per process.

### **Example:** 24

### **semsys:seminfo\_semmni**

Specifies the number of semaphore identifiers. Use 11 for every instance of the Agent that you run on the system.

**Example:** (except Solaris 9) 100

**Example:** (Solaris 9) 200

### **semsys:seminfo\_semmns**

Specifies the number of semaphores in the system. Use 10 for every instance of the Agent that you run on the system.

**Example:** (Solaris 9) 100

**Example:** (Solaris 9) 400

### **semsys:seminfo\_semmnu**

Specifies the number of processes using the undo facility. For optimal performance, set the semmnu value so it exceeds the number of Apache child processes running on the system at any one time. For Apache–based servers, use a value exceeding the maxclients setting by 200 or more.

**Example:** (Solaris 9) 200

- 3. Save your changes then exit the file or the utility.
- 4. Reboot the system.
- 5. Verify your changes by entering the command: \$ sysdef -i

# <span id="page-67-0"></span>**How to Tune the Solaris 10 Resource Controls**

Tune the resource controls at the project level to improve the performance of the agent.

**Note:** See your Solaris documentation for more information.

Tuning the resource controls on Solaris 10 uses the following process:

- 1. Determine the project that is associated with the user account under which the Web Agent runs.
- 2. Increase the settings for any of the following resource controls of that project:

### **project.max-shm-ids**

Specifies the maximum shared memory IDs for a project.

#### **project.max-sem-ids**

Specifies the maximum number of semaphore IDs for a project.

### **project.max-msg-ids**

Specifies the maximum number of message queue IDs for a project.

### **project.max-shm-memory**

Specifies the total amount of shared memory allowed for a project.

### **process.max-sem-nsems**

Specifies the maximum number of semaphores allowed per semaphore set.

### **process.max-sem-ops**

Specifies the maximum number of semaphore operations allowed per semop.

#### **process.max-msg-messages**

Specifies the maximum number of messages on a message queue.

### **process.max-msg-qbytes**

Specifies the maximum number of bytes of messages on a message queue.

# <span id="page-68-0"></span>**Chapter 8: Uninstall a Web Agent**

This section contains the following topics:

[Notes About Uninstalling Web Agents](#page-68-0) (see page 69) [Set JRE in PATH Variable Before Uninstalling the SiteMinder Agent](#page-68-0) (see page 69) [Uninstall a Web Agent from a Windows Operating Environment](#page-70-0) (see page 71) Uninstall [a Web Agent from a UNIX System](#page-72-0) (see page 73) [Uninstall a SiteMinder Agent from a z/OS System](#page-73-0) (see page 74)

# **Notes About Uninstalling Web Agents**

Be aware of the following:

- All Web Agents for all installed web servers will be uninstalled.
- The Password Services and Forms directories, (pw\_default, jpw\_default, samples\_default) will be removed. However, the non-default copies of these directories (pw, jpw, samples) are not removed because these directories may contain customized files.
- Make sure that the JRE is installed on the Web Agent system, as it is needed for uninstallation. For a supported version, see the SiteMinder r12.5 Platform Matrix at [Technical Support.](http://www.ca.com/support)

# **Set JRE in PATH Variable Before Uninstalling the SiteMinder Agent**

On Windows and UNIX systems, when you are uninstalling a SiteMinder Agent, make sure the JRE is in the PATH variable or the uninstallation program stops and issues one of the following error messages:

- "Could not find a valid Java virtual machine to load. You need to reinstall a supported Java virtual machine."
- "No Java virtual machine could be found from your PATH environment variable. You must install a VM prior to running this program."

### **Follow these steps:**

### **On Windows**

- 1. Go to the Control Panel.
- 2. Double-click System.
- 3. In the Environment Variables dialog, add the location of the JRE to the PATH system variable.

For example, C:\j2sdk*version\_number*\jre\bin

### **On UNIX**

Run the following commands:

1. PATH=\$PATH:*JRE*/bin

*JRE* 

Specifies the location of your JRE.

For example, /usr/bin/j2sdk*version\_number*/jre

2. export PATH

# <span id="page-70-0"></span>**Uninstall a Web Agent from a Windows Operating Environment**

Before you un–install the SiteMinder Web Agent from a Windows operating environment, consider making backup copies of your registry settings and Web Agent configuration settings.

### **Follow these steps:**

- 1. Stop the web server.
- 2. Choose *one* of the following procedures:
	- To remove the Web Agent using the wizard, go to Step 3.
	- To remove the Web Agent using the console-based program, go to Step 8.
- 3. Click Start, Control Panel, Programs and Features.

A list of installed programs appears.

- 4. Click CA SiteMinder Web Agent *version\_number*.
- 5. Click Uninstall/Change.

The uninstallation wizard appears.

6. Review the information in the Uninstall SiteMinder Web Agent dialog, then click Uninstall.

The wizard removes the web agent.

- 7. Wait for the wizard to finish, then go to Step 12.
- 8. Open a command-line window.
- 9. Navigate to the following directory.

*web\_agent\_home*

### *web\_agent\_home*

Indicates the directory where the SiteMinder Agent is installed on your web server.

**Default** (Windows 32-bit installations of SiteMinder IIS Web Agents only): C:\Program Files\CA\webagent

**Default** (Windows 64-bit installations [SiteMinder Web Agents for IIS only]): C:\Program Files\CA\webagent\win64

**Default** (Windows 32-bit applications operating on 64-bit systems [Wow64 with SiteMinder Web Agents for IIS only]): C:\Program Files (x86)\webagent\win32

10. Run the following command:

ca-wa-uninstall.cmd -i console

11. Wait for the un–installation program to finish, then go to Step 12.

12. Start the web server.

**Important!** Delete the ZeroG registry file from the following location after uninstalling the Web Agent: C:\Program Files\ZeroG Registry\com.zerog.registry.xml
# **Uninstall a Web Agent from a UNIX System**

These instructions are for GUI and Console Mode removal.

**Note:** Removing a Web Agent from a 64-bit SuSE Linux 10 system requires additional preparations.

The steps for the two modes are the same, with these exceptions for Console Mode:

Select the option that you want by entering a corresponding number.

Press Enter after each step to proceed through the process instead of "clicking Next," as stated in the following procedure.

**Note:** Before you uninstall, we recommend copying your agent configuration settings to have as a backup.

- 1. Stop the web server.
- 2. Log in to the UNIX system.
- 3. Specify the JRE in the PATH environment variable to uninstall the Web Agent. If you receive an error message that the Java virtual machine could not be found, add the JRE to the PATH variable as follows:

PATH=/*jre\_home*/bin:\${PATH}

export PATH

*jre\_home* is the location of the JRE.

4. Navigate to the directory where the Web Agent is installed:

*web\_agent\_home*/install\_config\_info/ca-wa-uninstall

- 5. If necessary, verify that you have execute permissions on the uninstallation program by entering chmod +x uninstall.
- 6. From a console window, enter one of the following commands:
	- GUI mode: ./uninstall
	- Console mode: ./uninstall -i console

The uninstallation program starts.

- 7. Read the information in the dialog to confirm the removal of the Web Agent, then click Uninstall. The Web Agent is removed from the system.
- 8. Click Done to exit the uninstallation program.
- 9. (Optional) For Apache-based agents, remove the lines from the httpd.conf file that the Configuration Wizard added.
- 10. Change to your home directory (the current directory has been deleted).
- 11 Restart the web servers.

## **Uninstall a SiteMinder Agent from a z/OS System**

These instructions are for GUI and Console Mode removal. The steps for the two modes are the same, with these exceptions for Console Mode:

- Select the option that you want by entering a corresponding number.
- Press Enter after each step to proceed through the process instead of "clicking Next," as stated in the following procedure.

**Note:** Before you uninstall, we recommend copying your agent configuration settings to have as a backup.

#### **Follow these steps:**

- 1. Log in as a root user.
- 2. Stop the web server.
- 3. Open a shell and navigate to the directory where the SiteMinder agent is installed:

*web\_agent\_home*/install\_config\_info/ca-wa-uninstall

4. If necessary, verify that you have execute permissions on the uninstallation program by entering the following command:

chmod +x *installation\_media*

#### *installation\_media*

Specifies the Policy Server installer executable.

- 5. Perform one of the following procedures:
	- If you installed the agent using GUI mode, enter the following command from a console window:

./ca-wa-uninstall.sh

The uninstallation program starts.

- If you installed the agent using console mode, use the Configuration Wizard to unconfigure the agent and then delete the *web\_agent\_home* directory manually*.*
- 6. Read the information in the dialog to confirm the removal of the SiteMinder agent, then click Uninstall. The SiteMinder agent is removed from the system.
- 7. Click Done to exit the uninstallation program.
- 8. (Optional) Remove the lines from the httpd.conf file that the Configuration Wizard added.
- 9. Change to your home directory (the current directory has been deleted).
- 10. Restart the web servers.

# <span id="page-74-0"></span>**Chapter 9: Troubleshooting**

This section contains the following topics:

[Apache Server Shows shmget Failure On Startup](#page-74-0) (see page 75) [Apache Agent is Enabled but Default Server Page or Protected Resource Not Accessible](#page-74-0) (see page 75) [Apache Web Agent Not Operating](#page-74-0) (see page 75)

## **Apache Server Shows shmget Failure On Startup**

#### **Symptom:**

When starting the web server, you see: shmget failed.

You may be trying to make a cache that is too large or be doing apachectl restart.

#### **Solution:**

Make the recommended adjustments to the shared memory segments.

# **Apache Agent is Enabled but Default Server Page or Protected Resource Not Accessible**

#### **Symptom:**

The default web server page or the protected resource is not accessible after enabling Web Agent.

#### **Solution:**

Make the recommended adjustments to the shared memory segments.

# **Apache Web Agent Not Operating**

#### **Symptom:**

The Apache Web Agent is not operating.

#### **Solution:**

Tune the Apache operating system shared memory.

# <span id="page-76-0"></span>**Appendix A: Worksheets**

This section contains the following topics:

[Agent Installation Worksheet](#page-76-0) (see page 77) [Agent Configuration Worksheet](#page-76-0) (see page 77)

# **Agent Installation Worksheet**

Use the following table to record the information that the agent installation program requires:

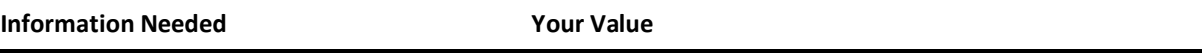

Installation Directory

# **Agent Configuration Worksheet**

Use the following table to record the information that the agent configuration program requires:

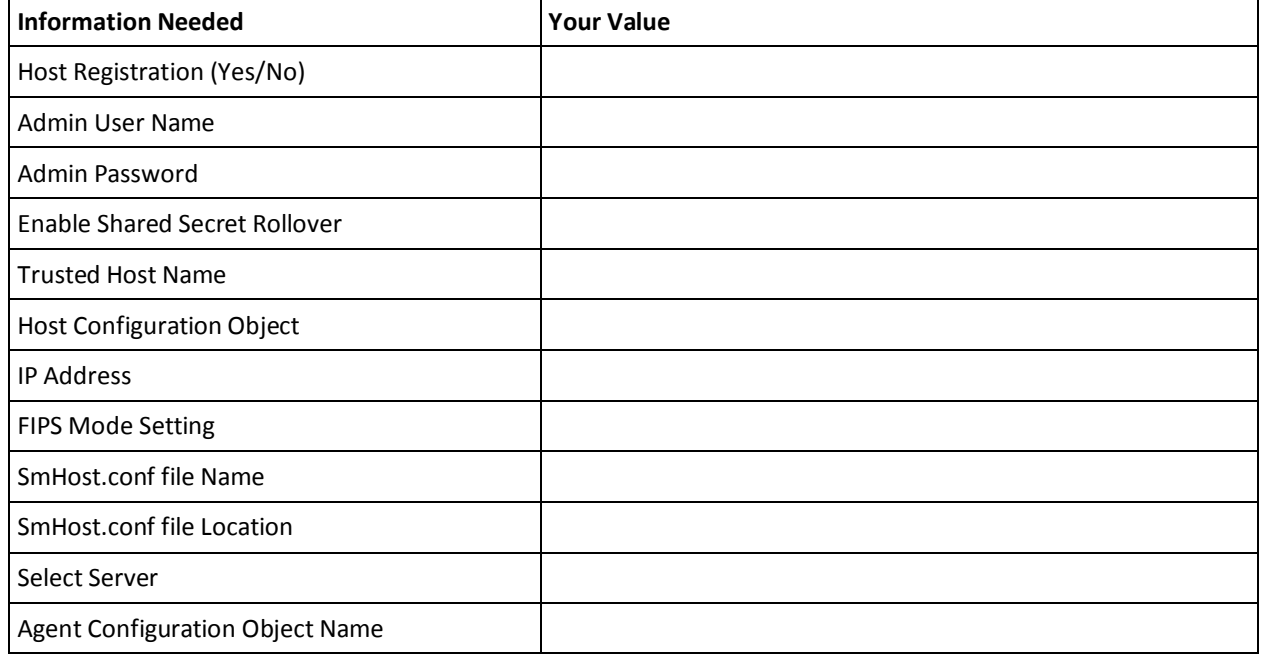

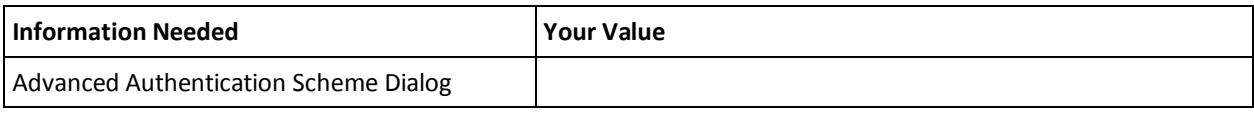

# **Index**

## **(**

(Optional) Run the Unattended or Silent Installation and Configuration Programs for SiteMinder Agents on z/OS • 47

#### **A**

Add a Supported JRE to the System Path • 20 Agent Configuration Worksheet • 77 Agent Installation Compared to Agent Configuration • 25, 33 Agent Installation Worksheet • 77 Agent Upgrade Roadmap • 56 AIX Requirements • 14 Apache Agent is Enabled but Default Server Page or Protected Resource Not Accessible • 75 Apache Server Shows shmget Failure On Startup • 75 Apache Web Agent uninstalling, UNIX • 73 Apache Web Agent Not Operating • 75 Apache Web server installing as service • 13 installing on windows, caution • 13 Apache-based server Preparations for Linux operating environments • 15 Apache-based server Preparations for Windows operating environments • 13 Apache-based server Preparations on UNIX operating environments • 13

#### **C**

CA Technologies Product References • 3 Compile an Apache Web Server on a Linux System • 16 Configure your Upgraded Agent on UNIX/Linux • 64 Configure your Upgraded Agent on Windows • 63 Connect a Web Agent to a Dynamic Policy Server Cluster • 52 Contact CA Technologies • 3

## **D**

Disable a Web Agent • 53 Documentation Changes • 4 Domino Web Agent uninstalling, UNIX • 73

Dynamic Policy Server Clusters • 51

#### **E**

Enable a Web Agent • 53

- Enable Write Permissions for IBM HTTP Server Logs 20
- Ensure LD\_PRELOAD Variable Does Not Conflict with Existing Agent • 59

## **G**

Gather the Information for the Installation • 34, 35 Gather the Information for the Installation Program • 26 Gather the Information Required by the Configuration Program on Windows • 27 Gather the Information that the Configuration Program Requires on UNIX/Linux • 37 Gather the Information that the Configuration Program Requires on z/OS • 44

#### **H**

Hardware Requirements for SiteMinder Agents • 10 How to Configure Agents on UNIX/Linux • 36 How to Configure Agents on Windows Systems • 27 How to Configure Agents on z/OS Systems • 44 How to Install Agents on z/OS Systems • 35 How to Install Agents on UNIX or Linux Systems • 33 How to Install Agents on Windows Systems • 25 How to Prepare for a SiteMinder Agent Upgrade • 57 How to Prepare for a Web Agent Installation on Apache-based Servers • 12 How to Prepare for Agent Installation and Configuration on z/OS Systems • 18 How to Tune the Solaris 10 Resource Controls • 68 HP-UX

uninstalling, Sun Java System Web Agent • 73

## **I**

IBM HTTP server Preparations for all Supported Operating Environments • 20 Improve Server Performance with Optional httpd.conf File Changes • 49 Install an Apache Web Server on Windows as a Service for All Users • 13

Install and Configure Apache-based Agents on UNIX/Linux • 33 Install and Configure Apache-based Agents on Windows • 25

#### **L**

Linux compiling Apache server • 16 Linux Tools Required • 16 Locate the Installation Media • 19 Locate the Platform Support Matrix • 12, 18

#### **N**

Notes About Uninstalling Web Agents • 69

#### **O**

Only Apache-based Web Server Procedures in this Guide • 9 Operating System Tuning • 65 Optional Agent Settings for UNIX/Linux • 49

#### **P**

Policy Server Requirements • 21 Preparation • 9 Preparation Roadmap for Apache-based web servers • 11

## **R**

Required Linux Libraries • 15 Required Linux Patches • 15 Required Solaris Patches • 14 Run the Installation Program on UNIX/Linux • 34 Run the Installation Program on Windows • 26 Run the Installation Wizard to Upgrade your Agent on UNIX/Linux • 61 Run the Installation Wizard to Upgrade your Agent on Windows • 60 Run the SiteMinder Agent Configuration Program on z/OS • 46 Run the SiteMinder Agent Installation Program on z/OS • 35 Run the Unattended or Silent Installation and Configuration Programs for Agents on UNIX/Linux • 42 Run the Unattended or Silent Installation and Configuration Programs for Subsequent Agents on Windows • 31

Run the Web Agent Configuration Program on UNIX/Linux • 41 Run the Web Agent Configuration Program on Windows • 30

## **S**

Set JRE in PATH Variable Before Uninstalling the SiteMinder Agent • 69 Set the CAPKIHOME Variable for Red Hat Linux Systems • 43 Set the DISPLAY For SiteMinder Agent Installations on UNIX • 14 Set the DISPLAY Variable for SiteMinder Agent Installations on z/OS • 19 Set the LD\_ASSUME\_KERNEL for Apache Agent on SuSE Linux 9 for zSeries • 43 Set the LD\_PRELOAD Variable • 43 Set the Library Path Variable Before Configuring your Upgraded Agent on UNIX/Linux • 61 Set the Library Path Variable on UNIX or Linux Systems • 40 Set the Library Path Variable on z/OS • 46 Set Web Agent Variables when using apachectl Script • 49 Source the Agent Environment Script on UNIX or Linux Operating Environments • 39 Starting and Stopping Web Agents • 53 Starting or Stopping Most Apache-based Agents with the apachectl Command • 54 Sun Java System Web Agent uninstalling, UNIX • 73

## **T**

Troubleshooting • 75 Tune the Shared Memory Segments • 66

## **U**

Uninstall a SiteMinder Agent from a z/OS System • 74 Uninstall a Web Agent • 69 Uninstall a Web Agent from a UNIX System • 73 Uninstall a Web Agent from a Windows Operating Environment • 71 Upgrade a Web Agent to r12.5 • 55 Upgrade Process from SiteMinder r12.0 • 58 Upgrade Process from SiteMinder r6.x • 59 upgrading setting LD\_PRELOAD • 59

## **V**

Verify Presence of a Logs Subdirectory with Permissions for Apache-based SiteMinder Agents • 14, 17, 20 Verify Presence of a Logs Subdirectory with Permissions for Apache-based Web Agents • 13

#### **W**

Web Agent uninstalling, UNIX • 73 Worksheets • 77